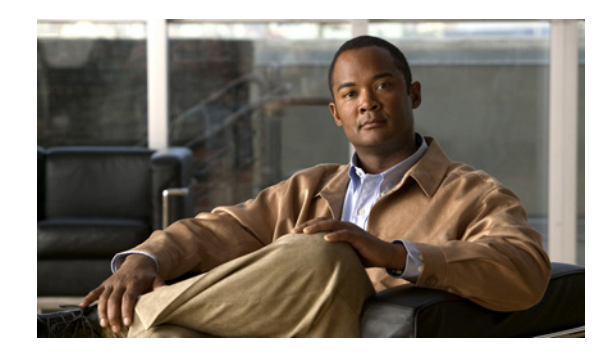

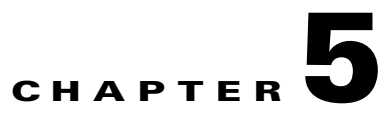

# <span id="page-0-0"></span>**Configuring Real Servers and Server Farms**

### **Date: 2/21/11**

This section provides an overview of server load balancing and procedures for configuring real servers and server farms for load balancing on an ACE.

Topics include:

- **•** [Server Load Balancing Overview, page 5-1](#page-0-1)
- **•** [Configuring Real Servers, page 5-4](#page-3-0)
- **•** [Configuring Server Farms, page 5-12](#page-11-0)
- [Health Monitoring, page 5-26](#page-25-0)
- **•** [Configuring Health Monitoring for Real Servers, page 5-28](#page-27-0)
- **•** [Configuring Secure KAL-AP, page 5-53](#page-52-0)

# <span id="page-0-1"></span>**Server Load Balancing Overview**

Server load balancing (SLB) is the process of deciding to which server a load-balancing device should send a client request for service. For example, a client request can consist of an HTTP GET for a Web page or an FTP GET to download a file. The job of the load balancer is to select the server that can successfully fulfill the client request and do so in the shortest amount of time without overloading either the server or the server farm as a whole.

Depending on the load-balancing algorithm or predictor that you configure, the ACE performs a series of checks and calculations to determine the server that can best service each client request. The ACE bases server selection on several factors, including the server with the fewest connections with respect to load, source or destination address, cookies, URLs, or HTTP headers.

to load, source or destination address, cookies, URLs, or HTTP headers.

The ANM allows you to configure load balancing using:

- **•** Virtual servers—See Configuring Virtual Servers, page 4-2.
- **•** Real servers—See [Configuring Real Servers, page 5-4.](#page-3-0)
- **•** Server farms—See [Configuring Server Farms, page 5-12.](#page-11-0)
- **•** Sticky groups—See Configuring Sticky Groups, page 6-7.
- **•** Parameter maps—See [Configuring Parameter Maps, page 7-1.](#page-0-0)

Г

For information about SLB as configured and performed by the ACE, see:

- **•** Configuring Virtual Servers, page 4-2
- **•** [Load-Balancing Predictors, page 5-2](#page-1-0)
- **•** [Real Servers, page 5-3](#page-2-0)
- **•** [Server Farms, page 5-4](#page-3-1)
- **•** [Health Monitoring, page 5-26](#page-25-0)
- **•** [TCL Scripts, page 5-27](#page-26-0)
- **•** [Configuring Stickiness, page 6-1](#page-0-0)

# <span id="page-1-0"></span>**Load-Balancing Predictors**

The ACE uses the following predictors to select the best server to satisfy a client request:

• Hash Address—Selects the server using a hash value based on either the source or destination IP address, or both. Use these predictors for firewall load balancing (FWLB).

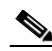

- **Note** FWLB allows you to scale firewall protection by distributing traffic across multiple firewalls on a per-connection basis. All packets belonging to a particular connection must go through the same firewall. The firewall then allows or denies transmission of individual packets across its interfaces. For more information about configuring FWLB on the ACE, see the *Cisco 4700 Series Application Control Engine Appliance Server Load-Balancing Configuration Guide*.
- Hash Content— Selects the server by using a hash value based on the specified content string of the HTTP packet body
- **•** Hash Cookie—Selects the server using a hash value based on a cookie name.
- **•** Hash Header—Selects the server using a hash value based on the HTTP header name.
- **•** Hash Layer4—Selects the server using a Layer 4 generic protocol load-balancing method.
- **•** Hash URL—Selects the server using a hash value based on the requested URL.You can specify a beginning pattern and an ending pattern to match in the URL. Use this predictor method to load-balance cache servers. Cache servers perform better with the URL hash method because you can divide the contents of the caches evenly if the traffic is random enough. In a redundant configuration, the cache servers continue to work even if the active ACE switches over to the standby ACE. For information about configuring redundancy, see Configuring High Availability, page 10-1.
- **•** Least Bandwidth—Selects the server with the least amount of network traffic or a specified sampling period. Use this type for server farms with heavy traffic, such as downloading video clips.
- Least Connections—Selects the server with the fewest number of active connections based on server weight. For the least connection predictor, you can configure a slow-start mechanism to avoid sending a high rate of new connections to servers that you have just put into service.
- **•** Least Loaded—Selects the server with the lowest load as determined by information from SNMP probes.
- **•** Response—Selects the server with the lowest response time for a specific response-time measurement.
- **•** Round Robin—Selects the next server in the list of real servers based on server weight (weighted roundrobin). Servers with a higher weight value receive a higher percentage of the connections. This is the default predictor.

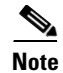

**Note** The different hash predictor methods do not recognize the weight value that you configure for real servers. The ACE uses the weight that you assign to real servers only in the round-robin and least-connections predictor methods.

### **Related Topic**

[Configuring the Predictor Method for Server Farms, page 5-17](#page-16-0)

# <span id="page-2-0"></span>**Real Servers**

To provide services to clients, you configure real servers on the ACE. Real servers are dedicated physical servers that you typically configure in groups called server farms. These servers provide client services such as HTTP or XML content, Web site hosting, FTP file uploads or downloads, redirection for Web pages that have moved to another location, and so on. You identify real servers with names and characterize them with IP addresses, connection limits, and weight values. The ACE also allows you to configure backup servers in case a server is taken out of service for any reason.

After you create and name a real server on the ACE, you can configure several parameters, including connection limits, health probes, and weight. You can assign a weight to each real server based on its relative importance to other servers in the server farm. The ACE uses the server weight value for the weighted round-robin and the least-connections load-balancing predictors. The load-balancing predictor algorithms (for example, roundrobin, least connections, and so on) determine the servers to which the ACE sends connection requests. For a listing and brief description of the load-balancing predictors, see [Load-Balancing Predictors, page 5-2](#page-1-0).

The ACE uses traffic classification maps (class maps) within policy maps to identify traffic that meets defined criteria and to apply specific actions to that traffic based on the SLB configuration.

If a primary real server fails, the ACE takes that server out of service and no longer includes it in load-balancing decisions. If you configured a backup server for the real server that failed, the ACE redirects the primary real server connections to the backup server. For information about configuring a backup server, see the Configuring Virtual Server Layer 7 Load Balancing, page 4-26.

The ACE can take a real server out of service for the following reasons:

- **•** Probe failure
- **•** ARP timeout
- **•** Specifying Out Of Service as the administrative state of a real server
- **•** Specifying Inservice Standby as the administrative state of a real server

The Out Of Service and Inservice Standby selections both provide the graceful shutdown of a server.

#### **Related Topics**

- **•** [Configuring Real Servers, page 5-4](#page-3-0)
- **•** [Configuring Health Monitoring for Real Servers, page 5-28](#page-27-0)

 $\mathbf I$ 

# <span id="page-3-1"></span>**Server Farms**

Typically, in data centers, servers are organized into related groups called *server farms*. Servers within server farms often contain identical content (referred to as mirrored content) so that if one server becomes inoperative, another server can take its place immediately. Also, having mirrored content allows several servers to share the load of increased demand during important local or international events, such as the Olympic Games. This phenomenon of a sudden large demand for content is called a *flash crowd*.

After you create and name a server farm, you can add existing real servers to it and configure other server farm parameters, such as the load-balancing predictor, server weight, backup server, health probe, and so on. For a listing and brief description of load-balancing predictors, see [Load-Balancing Predictors,](#page-1-0)  [page 5-2.](#page-1-0)

### **Related Topic**

[Configuring Server Farms, page 5-12](#page-11-0)

# <span id="page-3-0"></span>**Configuring Real Servers**

Real servers are dedicated physical servers that are typically configured in groups called server farms. These servers provide services to clients, such as HTTP or XML content, streaming media (video or audio), TFTP or FTP services, and so on. When configuring real servers, you assign names to them and specify IP addresses, connection limits, and weight values.

The ACE uses traffic classification maps (class maps) within policy maps to filter specified traffic and to apply specific actions to that traffic based on the load-balancing configuration. A load-balancing predictor algorithm (such as round-robin or least connections) determines the servers to which the ACE sends connection requests. For information about configuring class maps, see Configuring Virtual Context Class Maps, page 11-6.

Use this procedure to configure load balancing on real servers.

#### **Procedure**

- **Step 1** Select **Config > Devices >** *context* **> Load Balancing > Real Servers**. The Real Servers table appears.
- **Step 2** Click **Add** to add a new real server, or select a real server you want to modify, then click **Edit**. The Real Servers configuration screen appears.
- **Step 3** Configure the server using the information in [Table 5-1.](#page-3-2)

### <span id="page-3-2"></span>*Table 5-1 Real Server Attributes*

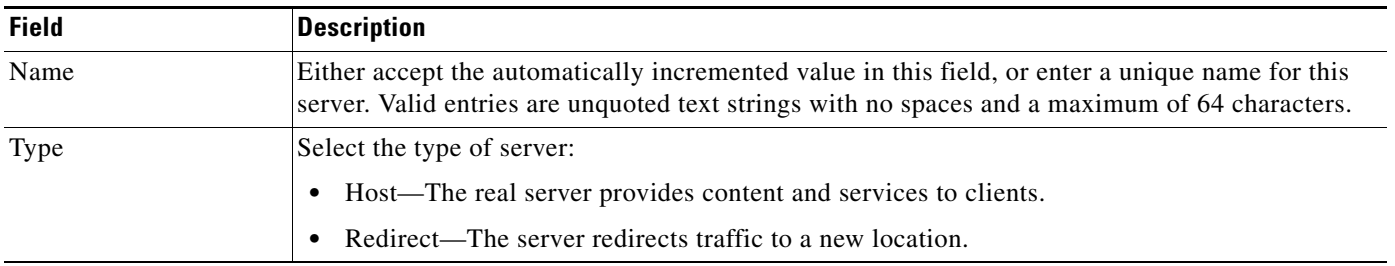

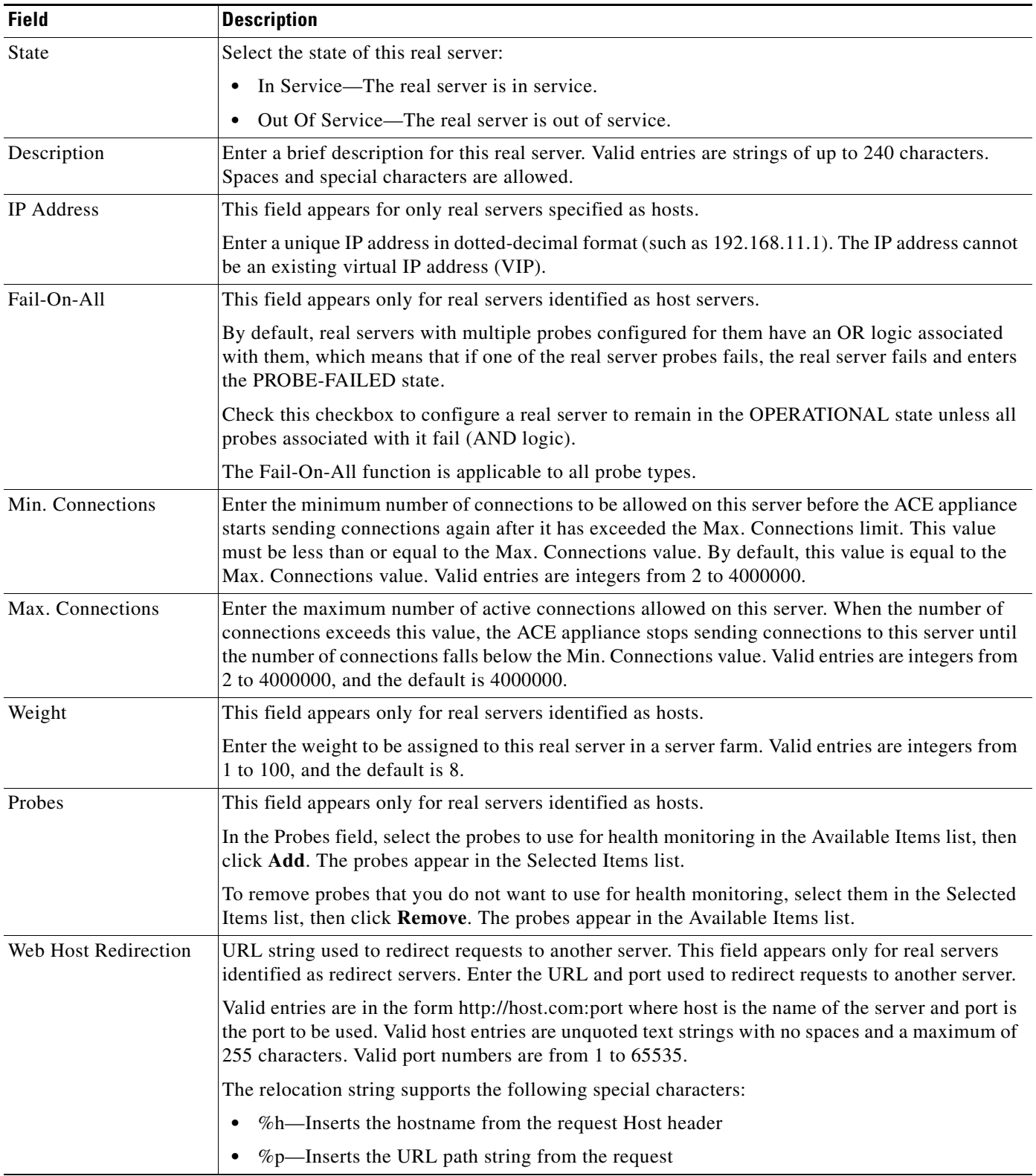

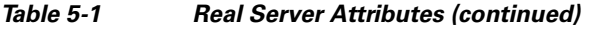

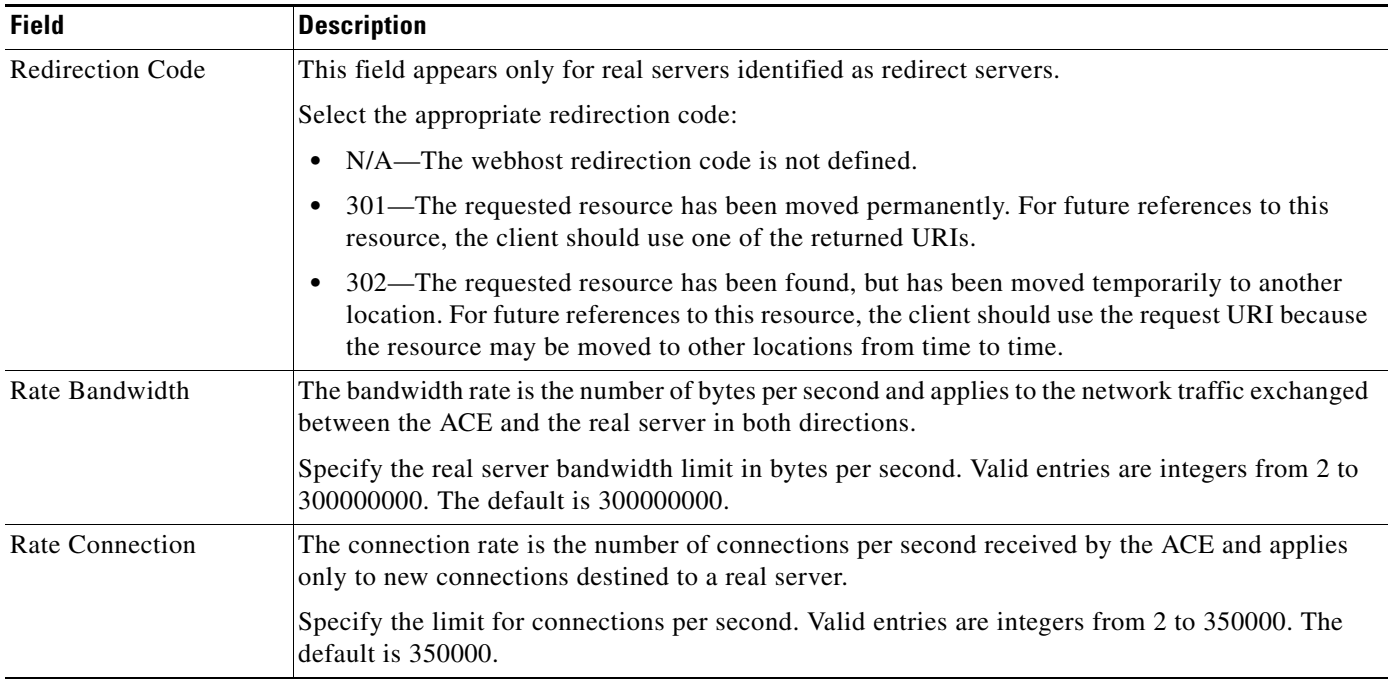

### *Table 5-1 Real Server Attributes (continued)*

### **Step 4** Click:

- **• Deploy Now** to deploy this configuration.
- **• Cancel** to exit the procedure without saving your entries and to return to the Real Servers table.
- **• Next** to deploy your entries and to configure another real server.

### **Related Topics**

- **•** [Configuring Health Monitoring for Real Servers, page 5-28](#page-27-0)
- **•** [Configuring Server Farms, page 5-12](#page-11-0)
- **•** Configuring Sticky Groups, page 6-7

# <span id="page-5-0"></span>**Managing Real Servers**

The Real Servers table (**Config > Operations > Real Servers**) provides the following information by default for each server:

- **•** Server name
- **•** IP address
- **•** Port
- **•** Admin State (In Service, Out Of Service, or In Service Standby)
- Operational state (See [Table 5-2](#page-8-0) for descriptions of real server operational states.)
- **•** Number of current connections
- **•** Current server weight
- **•** Associated server farm
- **•** Associated virtual servers
- **•** Device details
- **•** Whether the server is part of a high availability pair

In the table, N/A indicates that either the information is not available from the database or that it is not being collected via SNMP. To identify any SNMP-related issues, select the real server's virtual context in the object selector. If there are problems with SNMP, SNMP status will appear in the upper right above the content pane.

The following options are available from the Real Servers table:

- **•** [Activating Real Servers, page 5-7](#page-6-0)
- **•** [Suspending Real Servers, page 5-8](#page-7-0)
- **•** [Modifying Real Servers, page 5-8](#page-7-1)
- **•** [Viewing Real Servers, page 5-9](#page-8-1)
- **•** [Understanding CLI Commands Sent from Real Server Table, page 5-10](#page-9-0)
- **•** [Server Weight Ranges, page 5-12](#page-11-1)

# <span id="page-6-0"></span>**Activating Real Servers**

Use this procedure to activate a real server.

### **Procedure**

- **Step 1** Select **Config > Operations > Real Servers**. The Real Servers table appears.
- **Step 2** Select the servers that you want to activate, then click **Activate**. The Activate Server screen appears.
- **Step 3** In the Reason field, enter a reason for this action. You might enter a trouble ticket, an order ticket, or a user message. **Do not enter a password in this field.**
- **Step 4** Click:
	- **• OK** to activate the server and to return to the Real Servers table. The server appears in the table with the status Inservice.
	- **Cancel** to exit this procedure without activating the server and to return to the Real Servers table.

### **Related Topics**

- **•** [Managing Real Servers, page 5-6](#page-5-0)
- **•** [Suspending Real Servers, page 5-8](#page-7-0)
- **•** [Viewing Real Servers, page 5-9](#page-8-1)

Г

# <span id="page-7-0"></span>**Suspending Real Servers**

Use this procedure to suspend a real server.

### **Procedure**

- **Step 1** Select **Config > Operations > Real Servers**. The Real Servers table appears.
- **Step 2** Select the server that you want to suspend, then click **Suspend**. The **Suspend Real Servers** window appears.
- **Step 3** In the Reason field, enter the reason for this action. You might enter a trouble ticket, an order ticket, or a user message. **Do not enter a password in this field.**
- **Step 4** Select one of the following from the **Suspend Real Servers Type** pulldown menu:
	- **•** Graceful
	- **•** Suspend
	- Suspend and Clear Connections to clear the existing connections to this server as part of the shutdown process.

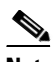

**Note** Graceful suspend and suspend options vary by device type. For exact commands deployed by device type when these options are selected, see the ["Understanding CLI Commands Sent](#page-9-0)  [from Real Server Table" section on page 5-10.](#page-9-0)

#### **Step 5** Click:

- **• Deploy Now** to suspend the server and to return to the Real Servers table. The server appears in the table with the status Out Of Service.
- **• Cancel** to exit this procedure without suspending the server and to return to the Real Servers table.

### **Related Topics**

- **•** [Managing Real Servers, page 5-6](#page-5-0)
- **•** [Activating Real Servers, page 5-7](#page-6-0)
- **•** [Viewing Real Servers, page 5-9](#page-8-1)

# <span id="page-7-1"></span>**Modifying Real Servers**

Use this procedure to modify server weight and connection limits for real servers.

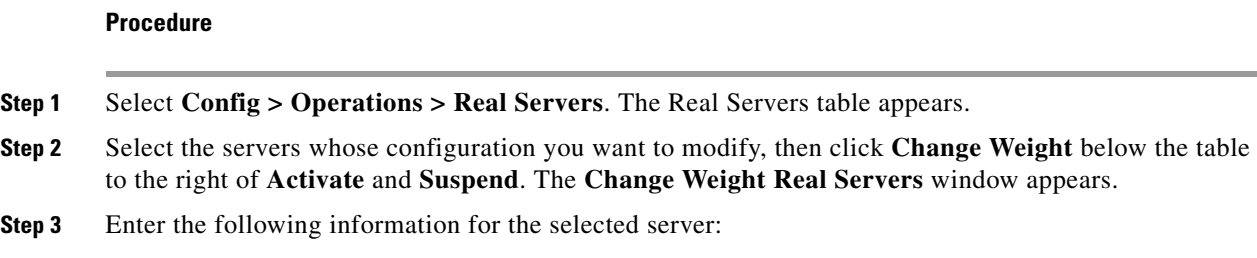

- **•** Reason for change such as trouble ticket, order ticket or user message. **Do not enter a password in this field.**
- **•** Weight (For allowable ranges for each device type, see [Table 5-4.](#page-11-2))
- **Step 4** Click:
	- **• Deploy Now** to accept your entries and to return to the Real Servers table. The server appears in the table with the updated information.
	- **Cancel** to exit this procedure without saving your entries and to return to the Real Servers table.

### **Related Topics**

- **•** [Managing Real Servers, page 5-6](#page-5-0)
- **•** [Activating Real Servers, page 5-7](#page-6-0)
- **•** [Viewing Real Servers, page 5-9](#page-8-1)

# <span id="page-8-1"></span>**Viewing Real Servers**

To view all real servers, select **Config > Operations > Real Servers**. The Real Servers table displays the following information by default:

- **•** Server name
- **•** IP address
- **•** Port
- **•** Admin State (In Service, Out Of Service, or In Service Standby)
- Operational state (See [Table 5-2](#page-8-0) for descriptions of real server operational states.)
- **•** Number of current connections
- **•** Current server weight
- **•** Associated server farm
- **•** Associated virtual servers
- **•** Device details
- **•** Whether the server is part of a high availability pair

In the table, N/A indicates that either the information is not available from the database or that it is not being collected via SNMP. To identify any SNMP-related issues, select the real server's virtual context in the object selector. If there are problems with SNMP, SNMP status will appear in the upper right above the content pane.

| <b>State</b>        | <b>Description</b>                                                                                    |
|---------------------|----------------------------------------------------------------------------------------------------|
| Failed              | The server has failed and will not be retried for the amount of time specified<br>by its retry timer. |
| Inband probe failed | The server has failed the inband Health Probe agent.                                                  |
| In service          | The server is in use as a destination for server load balancing client<br>connections.                |

<span id="page-8-0"></span>*Table 5-2 Real Server Operational States*

Г

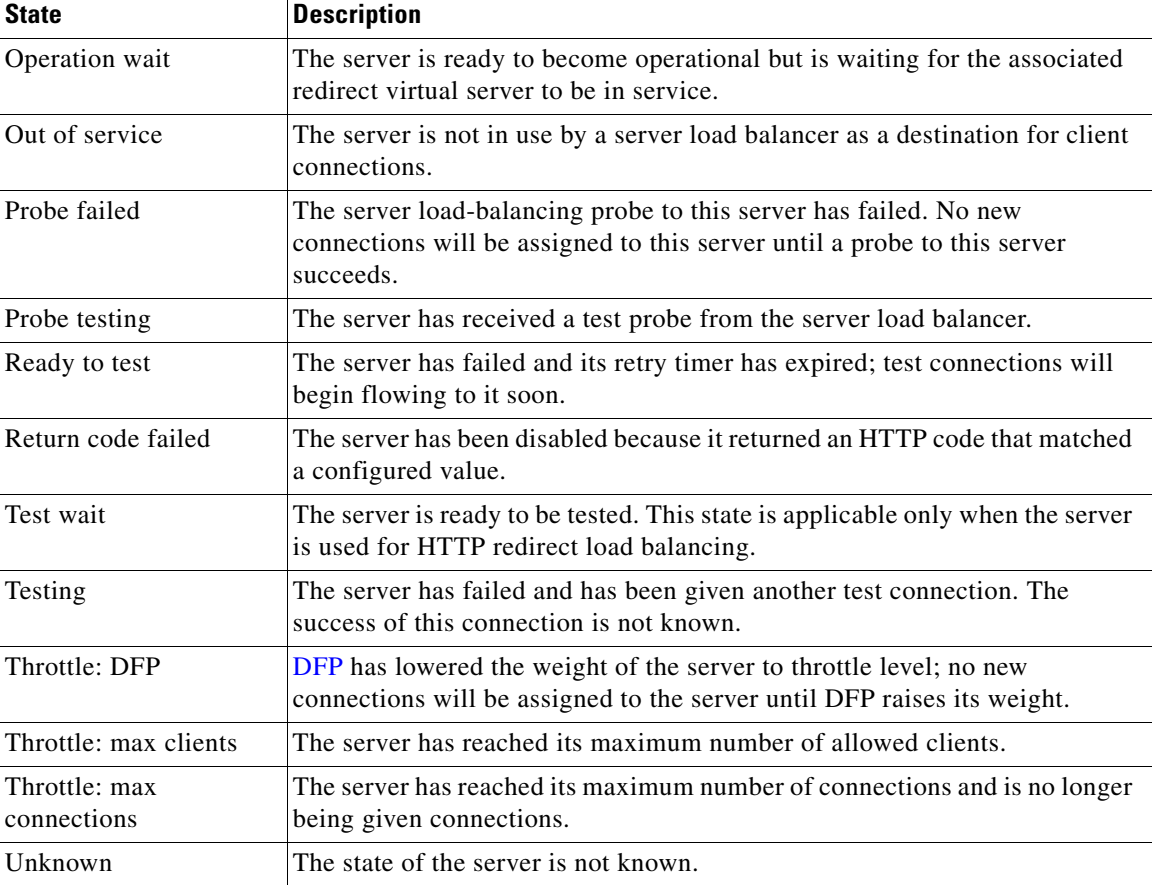

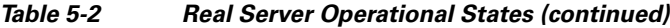

### **Related Topics**

- **•** [Activating Real Servers, page 5-7](#page-6-0)
- **•** [Suspending Real Servers, page 5-8](#page-7-0)
- **•** [Modifying Real Servers, page 5-8](#page-7-1)

# <span id="page-9-1"></span><span id="page-9-0"></span>**Understanding CLI Commands Sent from Real Server Table**

[Table 5-3](#page-9-1) displays the CLI commands dispatched to the device for a given Real Servers table option, and is sorted by device.

*Table 5-3 CLI Commands Deployed from Real Servers Table*

| <b>Command</b>                             | <b>Sample CLI Sent</b> |
|--------------------------------------------|------------------------|
| <b>ACE Modules and Appliances</b>          |                        |
| Real Server Activation Serverfarm host sf1 |                        |
|                                            | rserver rs1 80         |
|                                            | inservice              |

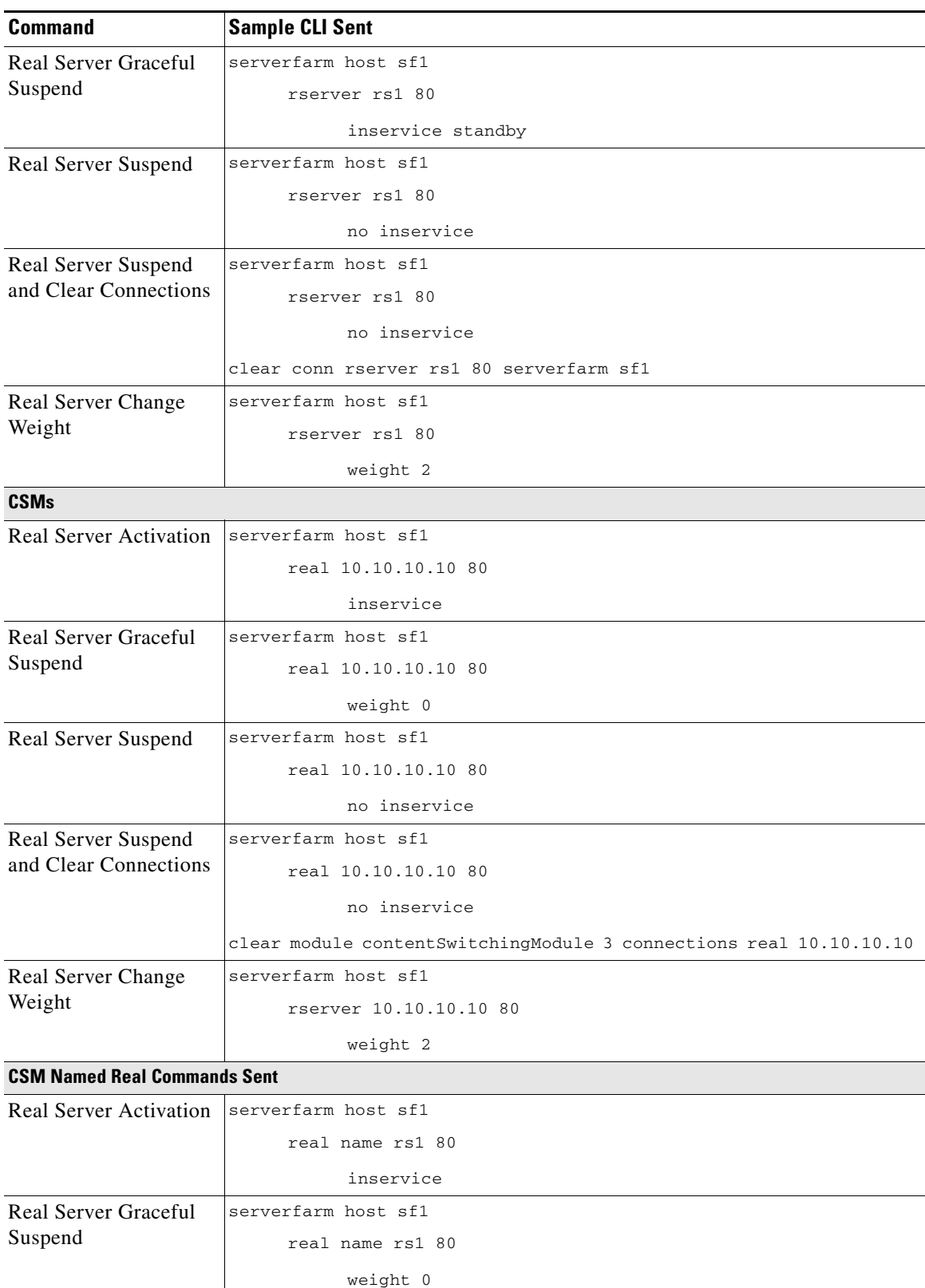

## *Table 5-3 CLI Commands Deployed from Real Servers Table*

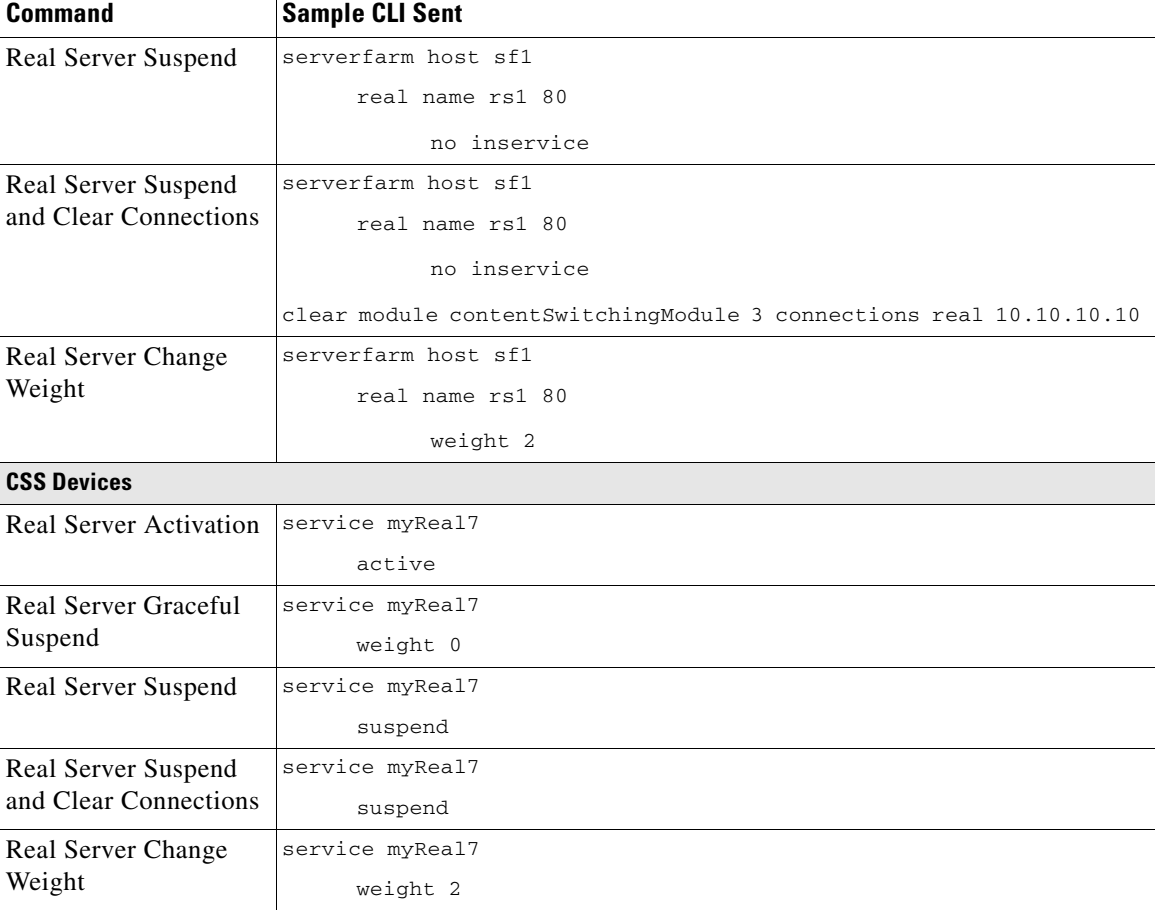

### *Table 5-3 CLI Commands Deployed from Real Servers Table*

# <span id="page-11-2"></span><span id="page-11-1"></span>**Server Weight Ranges**

[Table 5-4](#page-11-2) displays the allowable server weight ranges by device type.

*Table 5-4 Real Servers Table Server Weight Ranges*

| <b>Device Type</b>                | <b>Valid Weight Configurations</b> |
|-----------------------------------|------------------------------------|
| <b>ACE Appliances and Modules</b> | 1 to 100                           |
| <b>CSMs</b>                       | $\vert 0 \text{ to } 100 \vert$    |
| <b>CSS</b> Devices                | $\vert 0 \text{ to } 10 \rangle$   |

# <span id="page-11-0"></span>**Configuring Server Farms**

Server farms are groups of networked real servers that contain the same content and that typically reside in the same physical location in a data center. Web sites often comprise groups of servers configured in a server farm. Load-balancing software distributes client requests for content or services among the real servers based on the configured policy and traffic classification, server availability and load, and other factors. If one server goes down, another server can take its place and continue to provide the same content to the clients who requested it.

Use this procedure to configure load balancing using server farms.

### **Procedure**

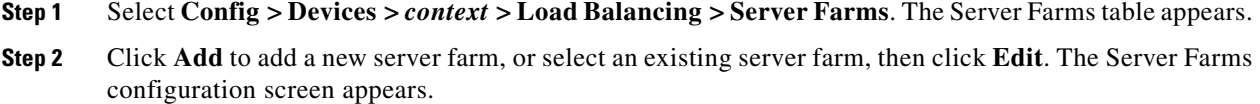

**Step 3** Configure the server farm using the information in [Table 5-5](#page-12-0).

## <span id="page-12-0"></span>*Table 5-5 Server Farm Attributes*

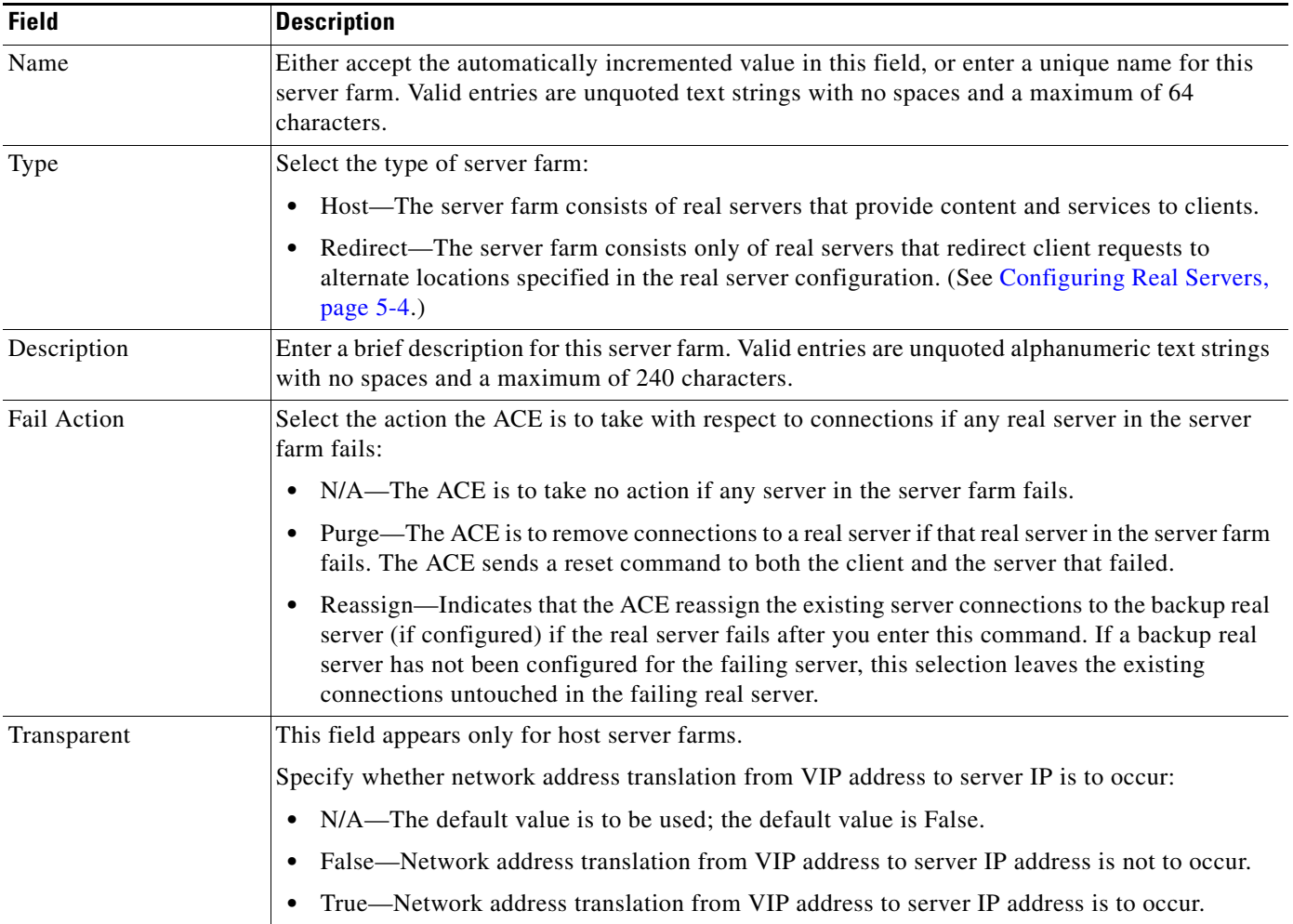

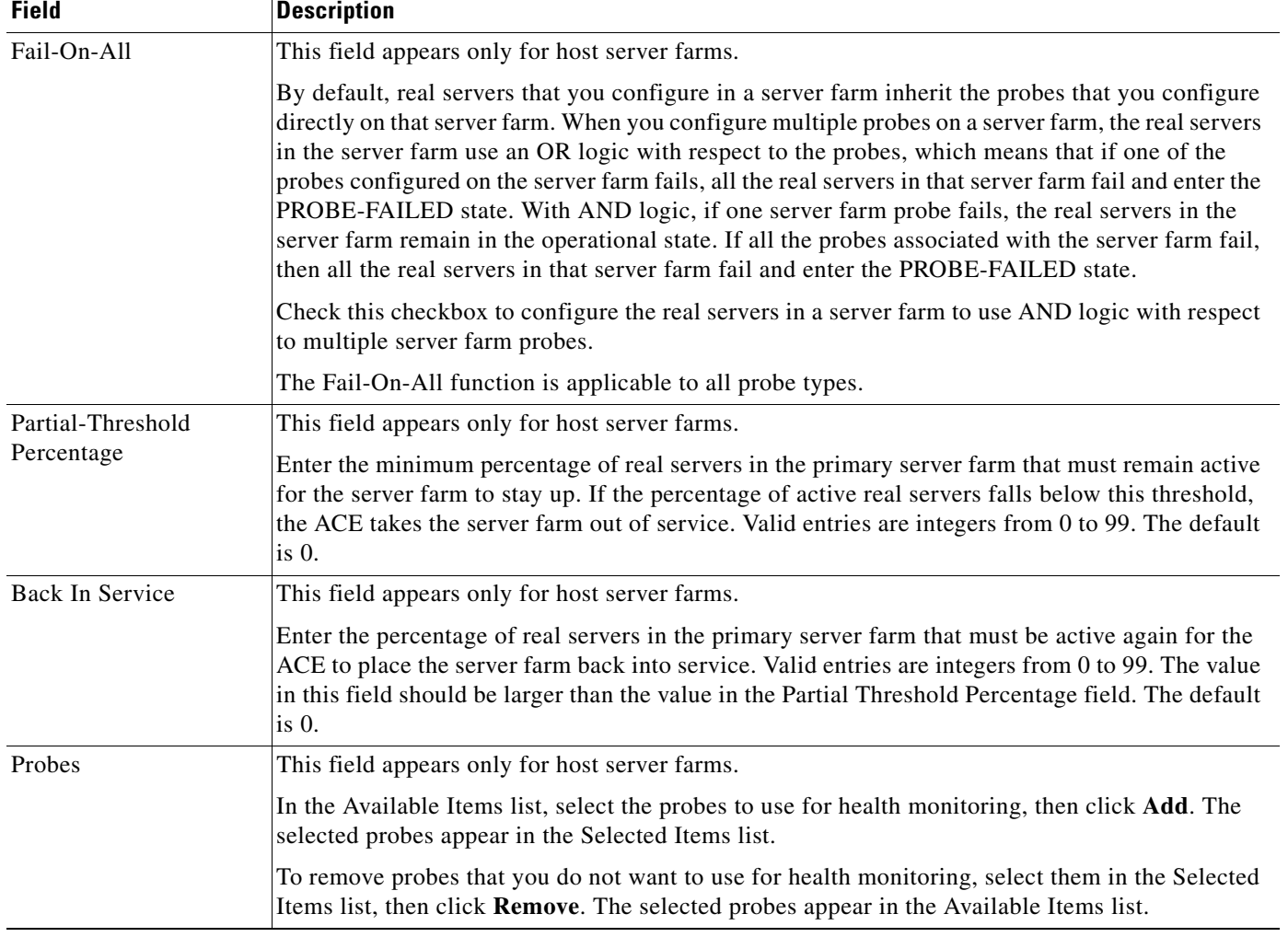

### *Table 5-5 Server Farm Attributes (continued)*

### **Step 4** Click:

**• Deploy Now** to deploy this configuration on the ACE.

The screen refreshes with additional configuration options:

- **–** To add real servers to the server farm, see [Adding Real Servers to a Server Farm, page 5-15](#page-14-0).
- **–** To specify a predictor method for the server farm, see [Configuring the Predictor Method for](#page-16-0)  [Server Farms, page 5-17](#page-16-0).
- **–** To configure return code checking, see [Configuring Server Farm HTTP Return Error-Code](#page-22-0)  [Checking, page 5-23](#page-22-0).
- **• Cancel** to exit the procedure without saving your entries and to return to the Server Farms table.
- **• Next** to deploy your entries and to configure another server farm.

### **Related Topics**

**•** [Configuring Health Monitoring for Real Servers, page 5-28](#page-27-0)

- **•** [Configuring Real Servers, page 5-4](#page-3-0)
- Configuring Sticky Groups, page 6-7
- **•** [Configuring the Predictor Method for Server Farms, page 5-17](#page-16-0)
- **•** [Configuring Server Farm HTTP Return Error-Code Checking, page 5-23](#page-22-0)

# <span id="page-14-0"></span>**Adding Real Servers to a Server Farm**

After adding a server farm, (see [Configuring Server Farms, page 5-12](#page-11-0)), you can associate real servers with it and configure predictors and retcode maps. The options for these attributes appear after you have successfully added a new server farm.

Use this procedure to add real servers to a server farm.

### **Assumptions**

- **•** A server farm has been added to the ANM. (See [Configuring Server Farms, page 5-12](#page-11-0).)
- **•** At least one real server exists.

### **Procedure**

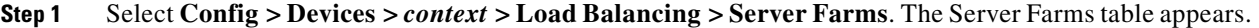

- **Step 2** Select the server farm you want to associate with real servers. The Real Servers table appears.
- **Step 3** Click **Add** to add a new entry to the Real Servers table, or select an existing server, then click **Edit** to modify it. The Real Servers configuration pane appears.
- **Step 4** Configure the real server using the information in [Table 5-6](#page-14-1).

<span id="page-14-1"></span>*Table 5-6 Real Server Configuration Attributes*

| <b>Field</b>              | <b>Description</b>                                                                                                    |
|---------------------------|----------------------------------------------------------------------------------------------------|
| Name                      | Select the server that you want to associate with the server farm.                                                                                                    |
| Port                      | Enter the port number to be used for server port address translation (PAT). Valid entries are<br>integers from 1 to 65535.                                                                                                    |
| <b>Backup Server Name</b> | Select the server that is to act as the backup server for the server farm. Leave this field blank to<br>indicate that there is no designated backup server for the server farm.                                                 |
| <b>Backup Server Port</b> | If you select a backup server, enter the backup server port number. Valid entries are integers from<br>1 to 65535.                                                                                                    |
| Fail-On-All               | This field appears only for real servers identified as host servers.                                                                                                    |
|                           | By default, real servers with multiple probes configured for them have an OR logic associated with<br>them. This means that if one of the real server probes fails, the real server fails and enters the<br>PROBE-FAILED state. |
|                           | Check this checkbox to configure a real server to remain in the OPERATIONAL state unless all<br>probes associated with it fail (AND logic).                                                                                     |
|                           | The Fail-On-All function is applicable to all probe types.                                                                                                    |

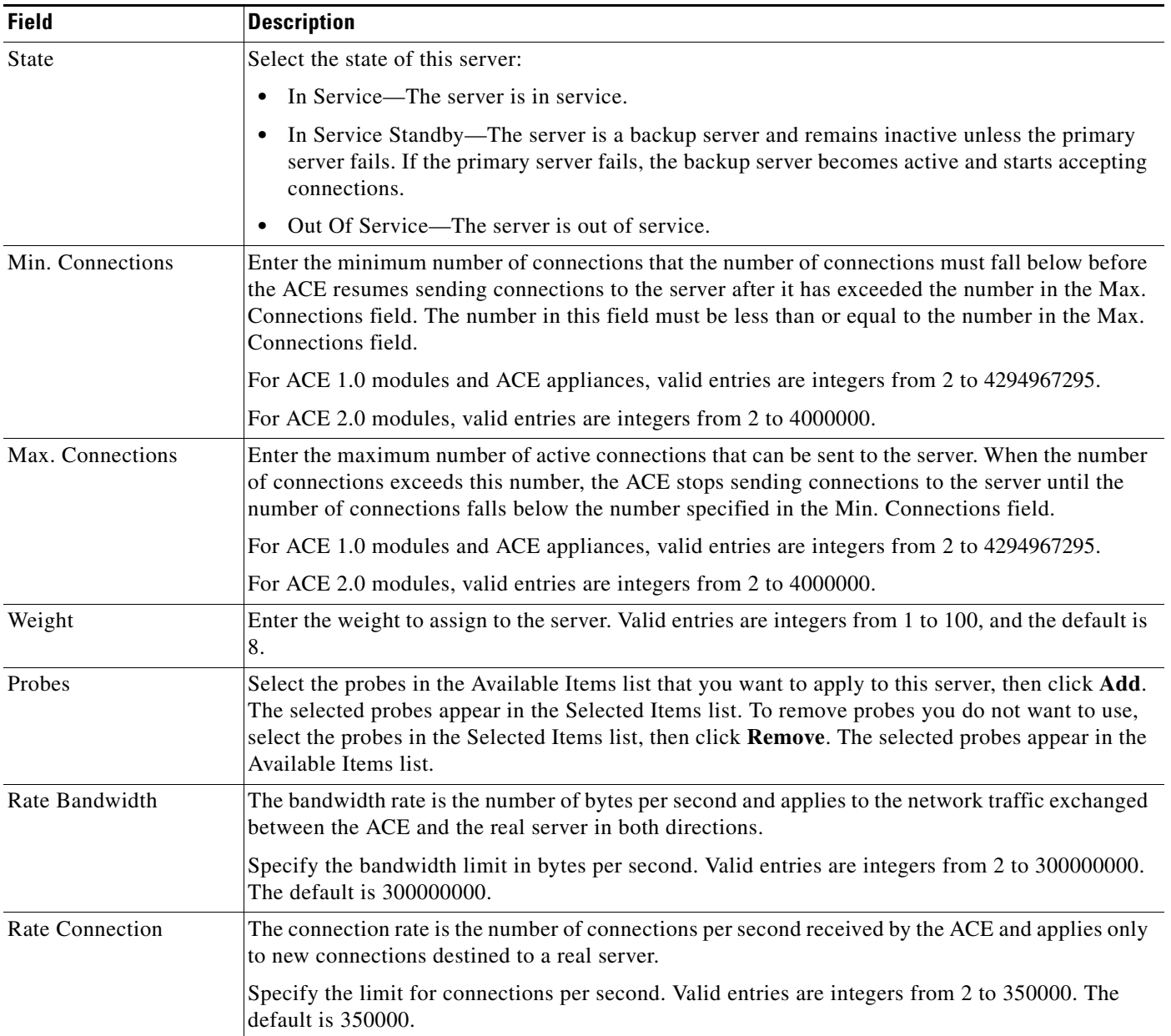

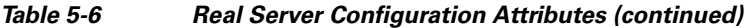

- **Step 5** When you finish configuring this server for this server farm, click:
	- **• Deploy Now** to deploy this configuration and to return to the Real Servers table.
	- **• Cancel** to exit this procedure without saving your entries and to return to the Real Servers table.
	- **• Next** to deploy your entries and to add another real server for this server farm.

### **Related Topics**

**•** [Configuring Health Monitoring for Real Servers, page 5-28](#page-27-0)

- **•** [Configuring Real Servers, page 5-4](#page-3-0)
- Configuring Sticky Groups, page 6-7
- **•** [Configuring the Predictor Method for Server Farms, page 5-17](#page-16-0)
- **•** [Configuring Server Farm HTTP Return Error-Code Checking, page 5-23](#page-22-0)

# <span id="page-16-0"></span>**Configuring the Predictor Method for Server Farms**

After adding a server farm, ([Configuring Server Farms, page 5-12](#page-11-0)), you can associate real servers with it and configure the predictor method and retcode maps. The options for these attributes appear after you have successfully added a new server farm.

Use this procedure to configure the predictor method for a server farm. The predictor method specifies how the ACE is to select a server in the server farm when it receives a client request for a service.

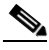

**Note** You can configure only one predictor method per server farm.

### **Assumptions**

- **•** A server farm has been added to the ANM. (See [Configuring Server Farms, page 5-12](#page-11-0).)
- **•** At least one real server exists.

### **Procedure**

- **Step 1** Select **Config > Devices >** *context* **> Load Balancing > Server Farms**. The Server Farms table appears.
- **Step 2** Select the server farm you want to configure the predictor method for, then click the Predictor tab. The Predictor configuration pane appears.
- **Step 3** In the Type field, select the method that the ACE is to use to select a server in this server farm when it receives a client request. [Table 5-7](#page-17-0) lists the available options and describes them.

Г

**Step 4** Enter the required information for the selected predictor method. See [Table 5-7.](#page-17-0)

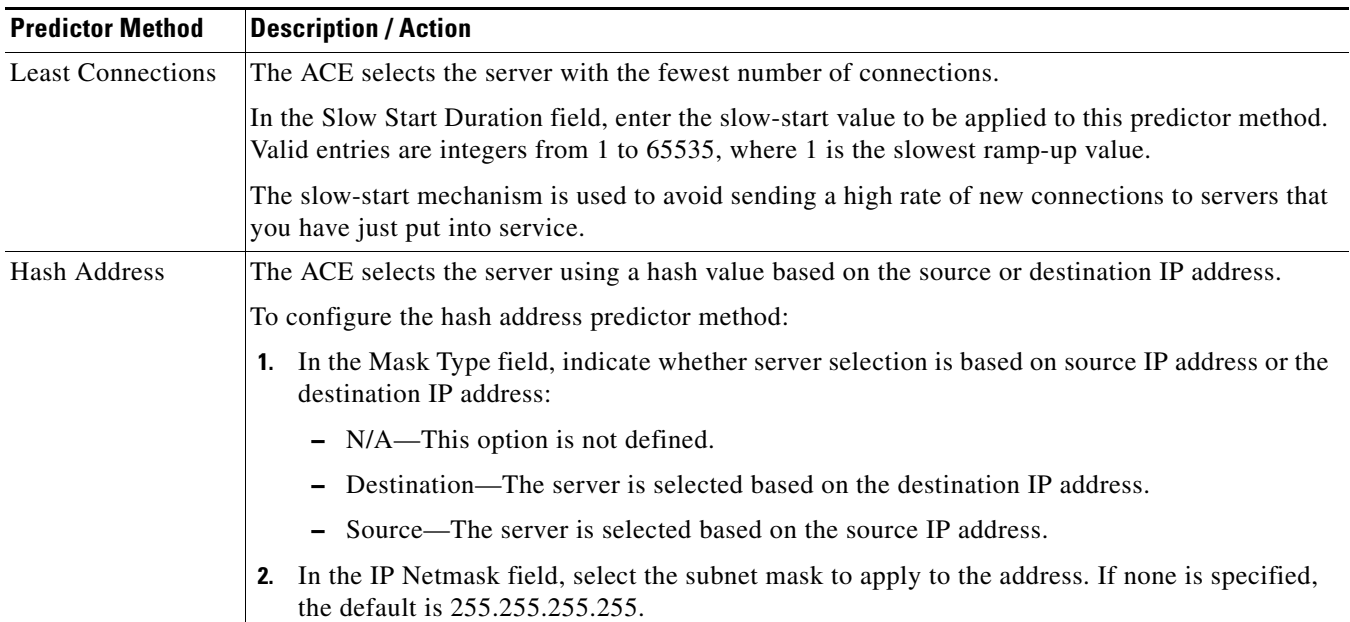

### <span id="page-17-0"></span>*Table 5-7 Predictor Method Attributes*

| <b>Predictor Method</b> | <b>Description / Action</b>                                                                                                    |
|-------------------------|----------------------------------------------------------------------------------------------------|
| Hash Content            | The ACE selects the server by using a hash value based on the specified content string of the HTTP<br>packet body.                                                                                                    |
|                         | 1. In the Begin Pattern field, enter the beginning pattern of the content string and the pattern<br>string to match before hashing. If you do not specify a beginning pattern, the ACE starts<br>parsing the HTTP body immediate following the offset byte. You cannot configure different<br>beginning and ending patterns for different server farms that are part of the same traffic<br>classification.                                         |
|                         | Valid entries are unquoted text strings with no spaces and a maximum of 255 alphanumeric<br>characters. The ACE supports regular expressions for matching string expressions.<br>Table 11-35 lists the supported characters that you can use for matching string expressions.                                                                                                    |
|                         | 2. In the End Pattern field, enter the pattern that marks the end of hashing. If you do not specify<br>either a length or an end pattern, the ACE continues to parse the data until it reaches the end<br>of the field or the end of the packet, or until it reaches the maximum body parse length. You<br>cannot configure different beginning and ending patterns for different server farms that are<br>part of the same traffic classification. |
|                         | Valid entries are unquoted text strings with no spaces and a maximum of 255 alphanumeric<br>characters. The ACE supports regular expressions for matching string expressions.<br>Table 11-35 lists the supported characters that you can use for matching string expressions.                                                                                                    |
|                         | In the Length field, enter the length in bytes of the portion of the content (starting with the<br>З.<br>byte after the offset value) that the ACE uses for sticking the client to the server. Valid entries<br>are integers from 1 to 1000 bytes.                                                                                                    |
|                         | The offset and length can vary from $0$ to 1000 bytes. If the payload is longer than the offset<br>but shorter than the offset plus the length of the payload, the ACE sticks the connection based<br>on that portion of the payload starting with the byte after the offset value and ending with the<br>byte specified by the offset plus the length. The total of the offset and the length cannot exceed<br>1000.                               |
|                         | You cannot specify both the length and the end-pattern options for a Hash Content<br><b>Note</b><br>predictor.                                                                                                    |
|                         | In the HTTP Content Offset field, enter the portion of the content that the ACE uses to stick<br>4.<br>the client on a particular server by indicating the bytes to ignore starting with the first byte of<br>the payload. Valid entries are integers from 0 to 999 bytes. The default is 0, which indicates<br>that the ACE does not exclude any portion of the content.                                                                           |
| Hash Cookie             | The ACE selects the server by using a hash value based on the cookie name.                                                                                                    |
|                         | In the Cookie Name field, enter a cookie name in the form of an unquoted text string with no spaces<br>and a maximum of 64 characters.                                                                                                    |
| Hash Header             | The ACE selects the server by using a hash value based on the header name.                                                                                                    |
|                         | In the Header Name field, select the HTTP header to be used for server selection:                                                                                                    |
|                         | To specify an HTTP header that is not one of the standard HTTP headers, select the first radio<br>٠<br>button and enter the HTTP header name in the Header Name field. Valid entries are unquoted<br>text strings with no spaces and a maximum of 64 characters.                                                                                                    |
|                         | To specify one of the standard HTTP headers, select the second radio button, then select one<br>$\bullet$<br>of the HTTP headers from the list.                                                                                                    |

*Table 5-7 Predictor Method Attributes (continued)*

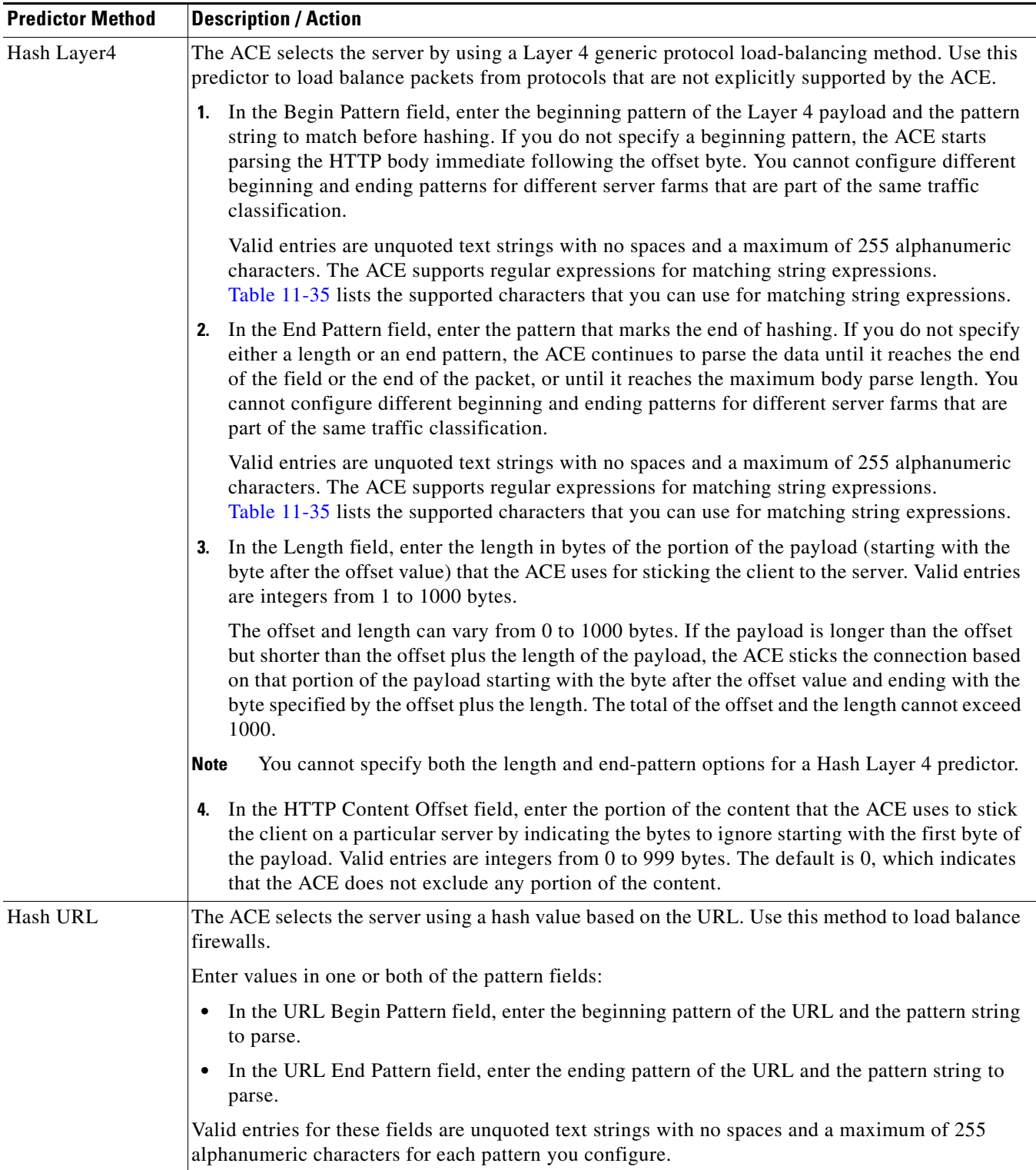

a l

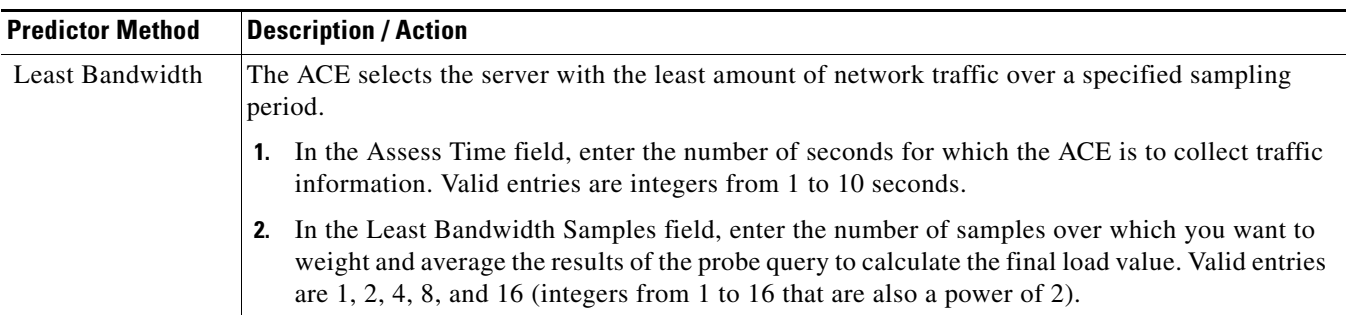

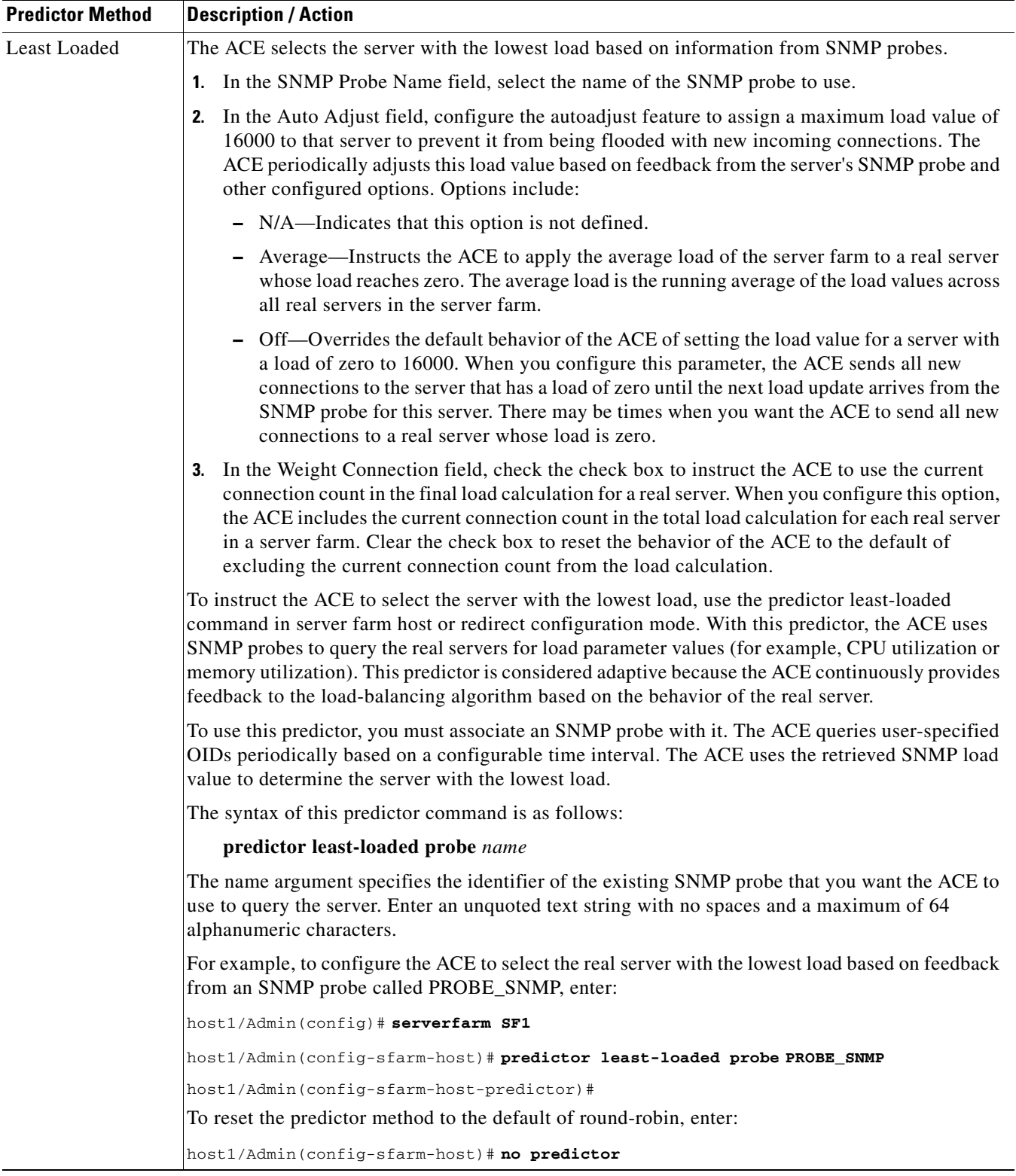

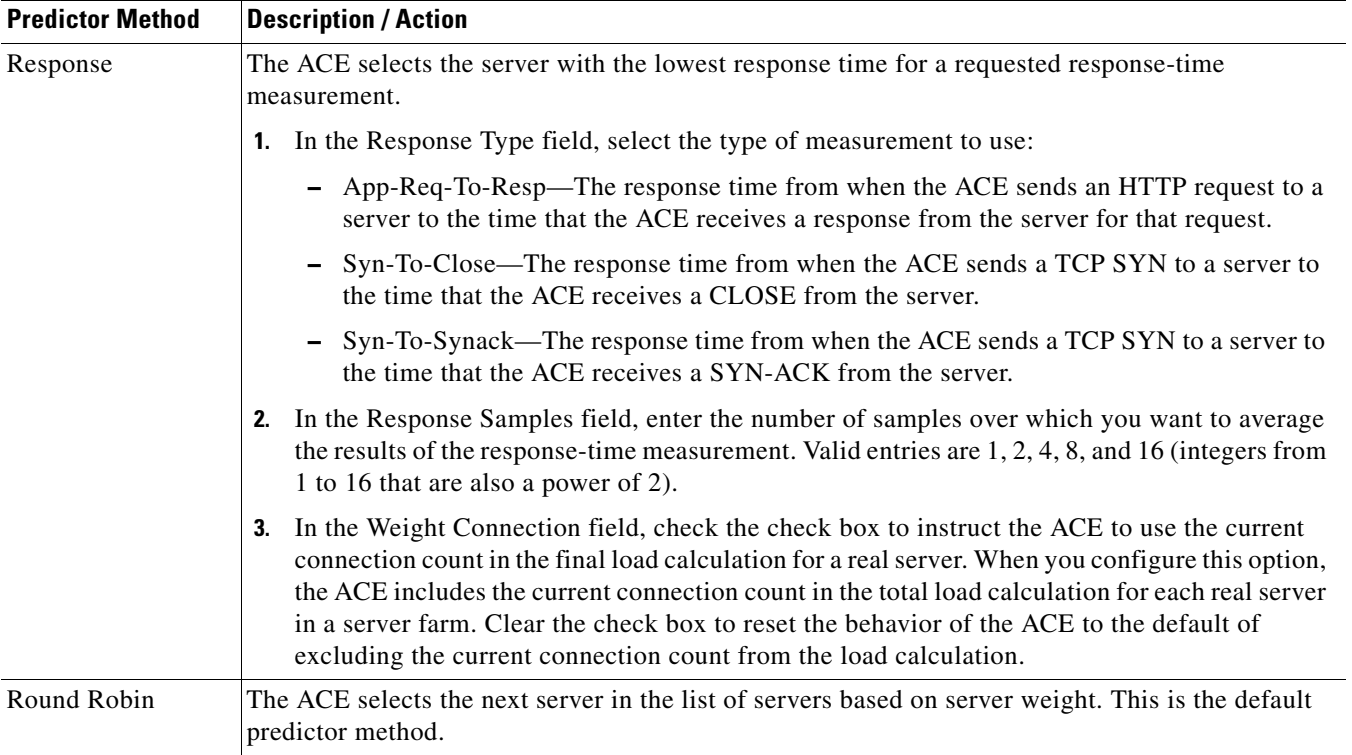

**Step 5** Click **Deploy Now** to deploy this configuration.

### **Related Topics**

- **•** [Configuring Health Monitoring for Real Servers, page 5-28](#page-27-0)
- **•** [Configuring Real Servers, page 5-4](#page-3-0)
- **•** Configuring Sticky Groups, page 6-7
- **•** [Adding Real Servers to a Server Farm, page 5-15](#page-14-0)
- **•** [Configuring Server Farm HTTP Return Error-Code Checking, page 5-23](#page-22-0)

# <span id="page-22-0"></span>**Configuring Server Farm HTTP Return Error-Code Checking**

After adding a server farm, ([Configuring Server Farms, page 5-12](#page-11-0)), you can associate real servers with it and configure the predictor method and retcode maps. These options appear after you have successfully added a server farm.

Use this procedure to configure HTTP return error-code checking (retcode map) for a server farm.

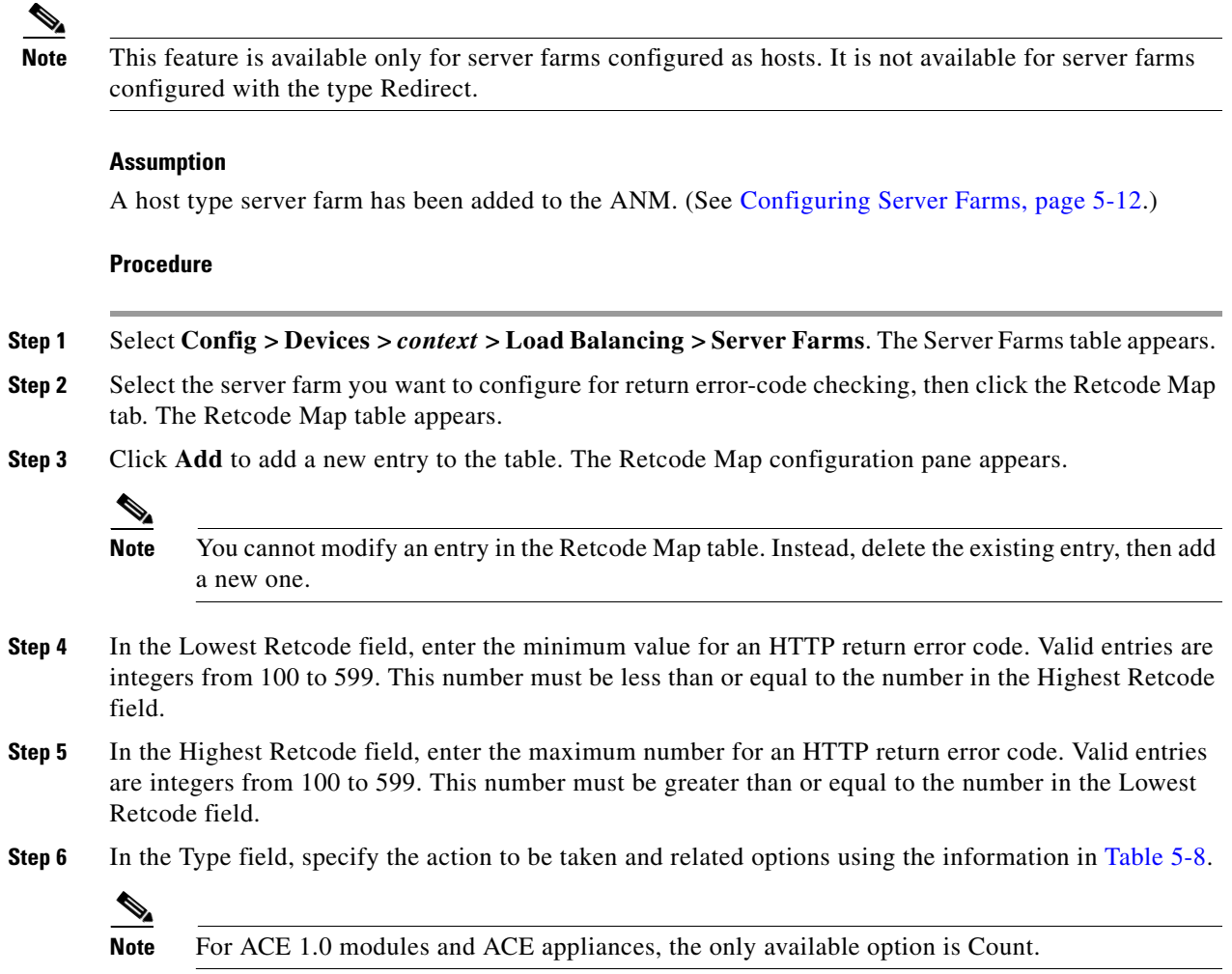

<span id="page-23-0"></span>*Table 5-8 Return-Code Type Configuration Options*

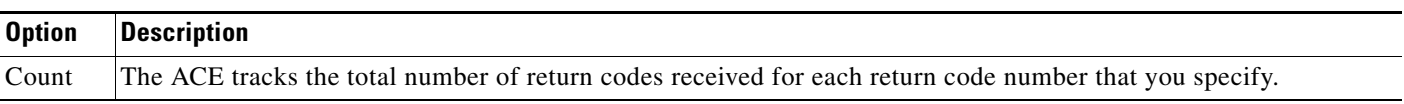

a ka

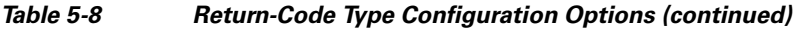

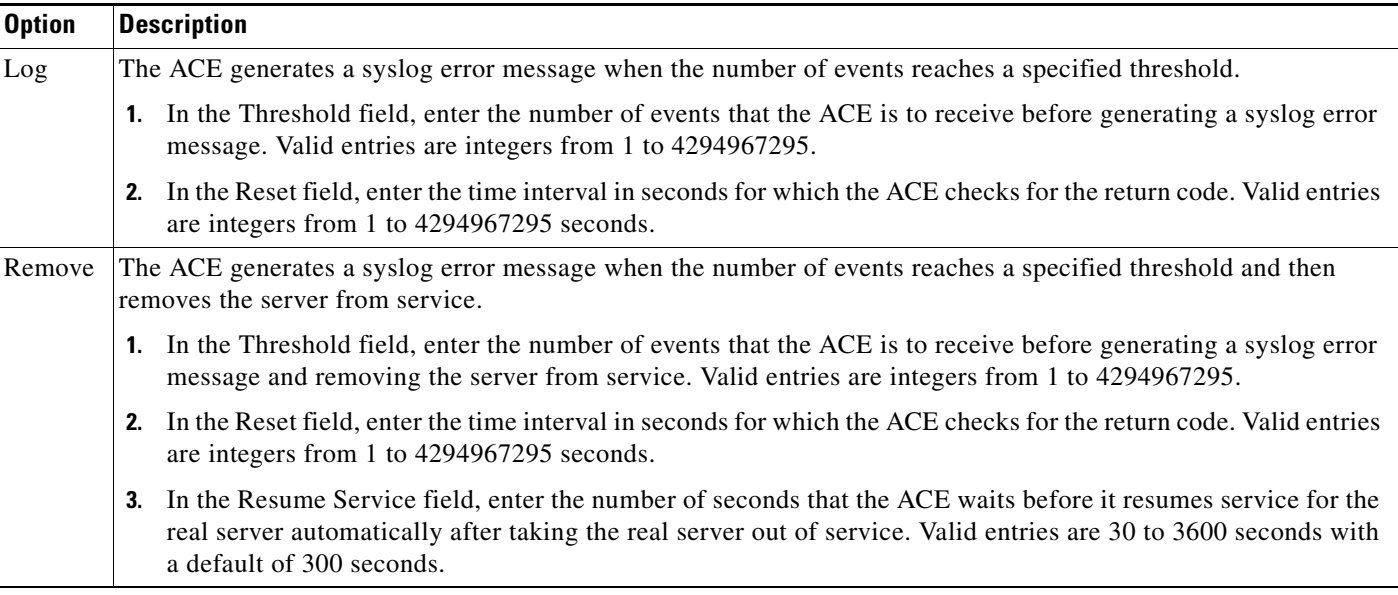

### **Step 7** Click:

- **• Deploy Now** to deploy this configuration.
- **• Cancel** to exit this procedure without saving your entries and to return to the Retcode Map table.
- **• Next** to deploy your entries and to add another retcode map.

### **Related Topics**

- **•** Using Virtual Contexts, page 3-1
- **•** Configuring Virtual Context Class Maps, page 11-6
- **•** Configuring Virtual Context Policy Maps, page 11-30
- **•** [Configuring Real Servers, page 5-4](#page-3-0)
- **•** Configuring Sticky Groups, page 6-7

# **Viewing All Server Farms**

Use this procedure to view all server farms associated with a virtual context.

### **Procedure**

- **Step 1** Select **Config > Devices**. The Virtual Contexts table appears.
- **Step 2** Select the virtual context with the server farms you want to view, then click **Load Balancing > Server Farms**. The Server Farms table appears with the following information:
	- **•** Server farm name
	- **•** Server farm type (either host or redirect)
- **•** Description
- **•** Number of real servers associated with the server farm
- **•** Number of predictor methods for the server farm
- **•** Number of entries in the HTTP retcode map table

You can click on any of the entries in the last three columns to view specific information about those entries.

#### **Related Topics**

- **•** [Configuring Server Farms, page 5-12](#page-11-0)
- **•** [Adding Real Servers to a Server Farm, page 5-15](#page-14-0)
- **•** [Configuring the Predictor Method for Server Farms, page 5-17](#page-16-0)
- **•** [Configuring Server Farm HTTP Return Error-Code Checking, page 5-23](#page-22-0)

# <span id="page-25-0"></span>**Health Monitoring**

You can instruct the ACE to check the health of servers and server farms by configuring health probes (sometimes referred to as *keepalives*). After you create a probe, you assign it to a real server or a server farm. A probe can be one of many types, including TCP, ICMP, Telnet, HTTP, and so on. You can also configure scripted probes using the TCL scripting language (see [TCL Scripts, page 5-27](#page-26-0)).

The ACE sends out probes periodically to determine the status of a server, verifies the server response, and checks for other network problems that may prevent a client from reaching a server. Based on the server response, the ACE can place the server in or out of service, and, based on the status of the servers in the server farm, can make reliable load-balancing decisions.

Health monitoring on the ACE tracks the state of a server by sending out probes. Also referred to as out-of-band health monitoring, the ACE verifies the server response or checks for any network problems that can prevent a client to reach a server. Based on the server response, the ACE can place the server in or out of service, and can make reliable load balancing decisions.

The ACE identifies the health of a server in the following categories:

- **•** Passed—The server returns a valid response.
- Failed—The server fails to provide a valid response to the ACE is unable to reach a server for a specified number of retries.

By configuring the ACE for health monitoring, the ACE sends active probes periodically to determine the server state.

The ACE supports 4000 unique probe configurations which includes ICMP, TCP, HTTP, and other predefined health probes. The ACE also allows the opening of 1000 sockets simultaneously.

#### **Related Topics**

- **•** [Configuring Health Monitoring for Real Servers, page 5-28](#page-27-0)
- **•** [TCL Scripts, page 5-27](#page-26-0)

# <span id="page-26-0"></span>**TCL Scripts**

The ACE supports several specific types of health probes (for example HTTP, TCP, or ICMP health probes) when you need to use a diverse set of applications and health probes to administer your network. The basic health probe types supported in the current ACE software release may not support the specific probing behavior that your network requires. To support a more flexible health-probing functionality, the ACE allows you to upload and execute Toolkit Command Language (TCL) scripts on the ACE.

The TCL interpreter code in the ACE is based on Release 8.44 of the standard TCL distribution. You can create a script to configure health probes. Script probes operate similar to other health probes available in the ACE software. As part of a script probe, the ACE executes the script periodically, and the exit code that is returned by the executing script indicates the relative health and availability of specific real servers. For information on health probes, see [Configuring Health Monitoring for Real Servers,](#page-27-0)  [page 5-28](#page-27-0).

For your convenience, the following sample scripts for the ACE are available to support the TCL feature and are supported by Cisco TAC:

- **•** CHECKPORT\_STD\_SCRIPT
- **•** ECHO\_PROBE\_SCRIPT
- **•** FINGER\_PROBE\_SCRIPT
- **•** FTP\_PROBE\_SCRIPT
- **•** HTTP\_PROBE\_SCRIPT
- **•** HTTPCONTENT\_PROBE
- **•** HTTPHEADER\_PROBE
- **•** HTTPPROXY\_PROBE
- **•** IMAP\_PROBE
- **•** LDAP\_PROBE
- **•** MAIL\_PROBE
- **•** POP3\_PROBE
- **•** PROBENOTICE\_PROBE
- **•** RTSP\_PROBE
- **•** SSL\_PROBE\_SCRIPT
- **•** TFTP\_PROBE

These scripts are located in the probe: directory and are accessible in both the Admin and user contexts. Note that the script files in the probe: directory are read-only, so you cannot copy or modify them. However, you can copy files from the probe: directory. For more information, see either the *Cisco Application Control Engine Module Administration Guide* or the *Cisco 4700 Series Application Control Engine Appliance Administration Guide*.

To load a script into memory on the ACE and enable it for use, use the script file command. For detailed information on uploading and executing TCL scripts on the ACE, see either the *Cisco ACE Module Server Load-Balancing Configuration Guide* or the *Cisco ACE 4700 Series Appliance Server Load-Balancing Configuration Guide*.

 $\mathbf I$ 

# <span id="page-27-0"></span>**Configuring Health Monitoring for Real Servers**

To check the health and availability of a real server, the ACE periodically sends a probe to the real server. Depending on the server response, the ACE determines whether to include the server in its load-balancing decision.

Use this procedure to establish monitoring of real servers to determine their viability in load-balancing decisions.

### **Procedure**

- **Step 1** Select **Config > Devices >** *context* **> Load Balancing > Health Monitoring**. The Health Monitoring table appears.
- **Step 2** Click **Add** to add a new health monitoring probe, or select an existing entry, then click **Edit** to modify it. The Health Monitoring screen appears.
- **Step 3** In the Name field, enter a name that identifies the probe and that associates the probe with the real server. Valid entries are text strings with a maximum of 64 characters.

<span id="page-28-0"></span>**Step 4** In the Type field, select the type of probe you want to use. The probe type determines what the probe sends to the real server. See [Table 5-9](#page-28-0) for the types of probes and their descriptions.

| <b>Probe Type</b> | <b>Description</b>                                                                                                    |
|-------------------|----------------------------------------------------------------------------------------------------|
| <b>DNS</b>        | Sends a request to a DNS server giving it a configured domain. To determine<br>if the server is up, the ACE must receive the configured IP address for that<br>domain.                                                                                                    |
| ECHO-TCP          | Sends a string to the server and compares the response with the original<br>string. If the response string matches the original, the server is marked as<br>passed. If not, the ACE retries as configured before the server is marked as<br>failed.                                      |
| ECHO-UDP          | Sends a string to the server and compares the response with the original<br>string. If the response string matches the original, the server is marked as<br>passed. If not, the ACE retries as configured before the server is marked as<br>failed.                                      |
| FINGER            | Sends a probe to the server to verify that a defined username is a username<br>on the server.                                                                                                    |
| FTP               | Initiates an FTP session. By default, this probe is for an anonymous login<br>with the option of configuring a user ID and password. The ACE performs<br>an FTP GET or LS to determine the outcome of the problem. This probe<br>supports only active connections.                       |
| <b>HTTP</b>       | Sets up a TCP connection and issues an HTTP request. Any valid HTTP<br>response causes the probe to mark the real server as passed.                                                                                                    |
| <b>HTTPS</b>      | Similar to an HTTP probe, but this probe uses SSL to generate encrypted<br>data.                                                                                                    |
| <b>ICMP</b>       | Sends an ICMP request and listens for a response. If the server returns a<br>response, the ACE marks the real server as passed. If there is no response and<br>times out, or an ICMP standard error occurs, such as<br>DESTINATION_UNREACHABLE, the ACE marks the real server as failed. |
| IMAP              | Initiates an IMAP session, using a configured user ID and password. Then,<br>the probe attempts to retrieve e-mail from the server and validates the result<br>of the probe based on the return codes received from the server.                                                          |
| POP               | Initiates a POP session, using a configured user ID and password. Then, the<br>probe attempts to retrieve e-mail from the server and validates the result of<br>the probe based on the return codes received from the server.                                                            |
| <b>RADIUS</b>     | Connects to a RADIUS server and logs into it to determine if the server is up.                                                                                                    |
| RTSP              | Establishes a TCP connection and sends a request packet to the server. The<br>ACE compares the response with the configured response code to determine<br>whether the probe succeeded.                                                                                                   |
| Scripted          | Executes probes from a configured script to perform health probing. This<br>method allows you to author specific scripts with features not present in<br>standard probes. For ACE appliances, the script probe file name must first be<br>established on the device.                     |

*Table 5-9 Probe Types*

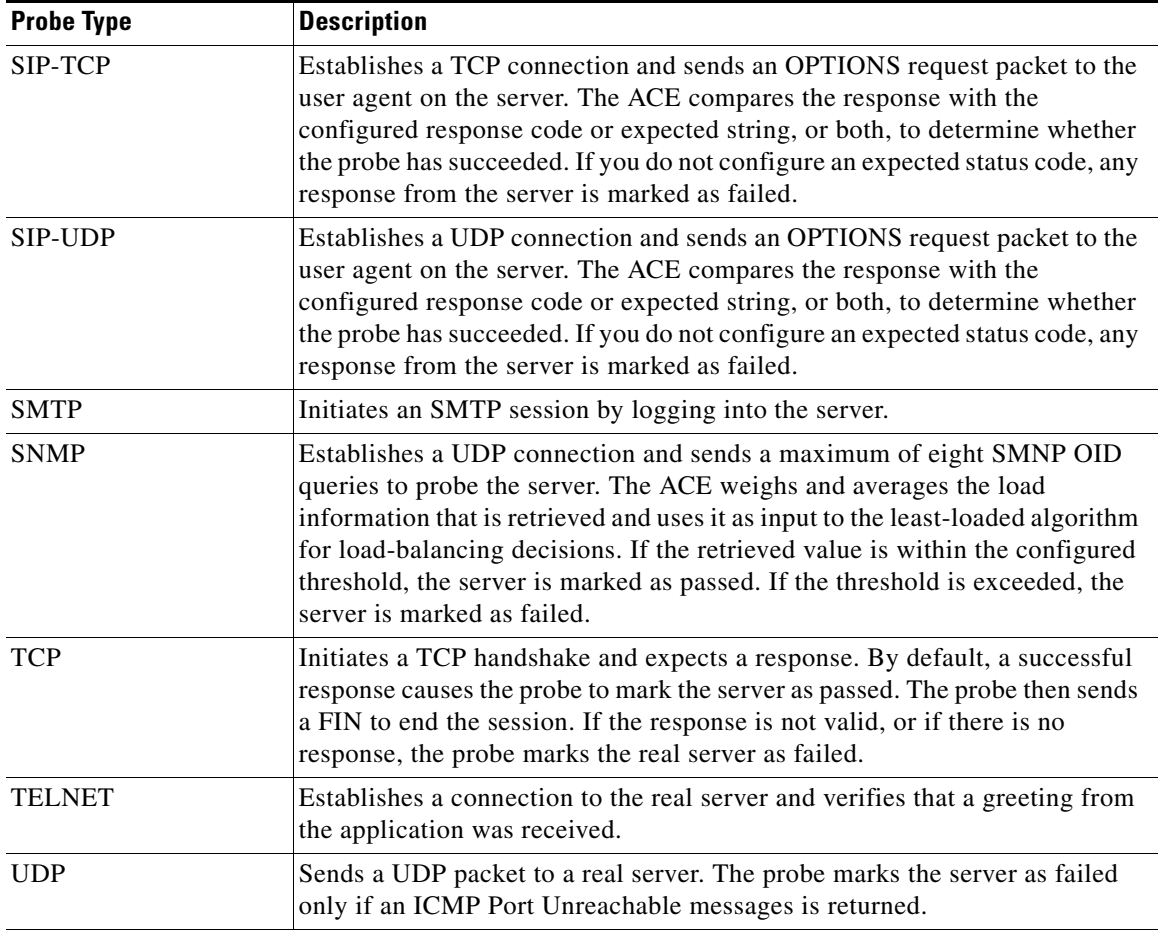

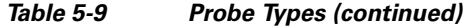

**Step 5** Enter health monitoring general attributes ([Table 5-10\)](#page-29-0).

 $\begin{picture}(180,170)(-20,170)(-20,170)(-20,170)(-20,170)(-20,170)(-20,170)(-20,170)(-20,170)(-20,170)(-20,170)(-20,170)(-20,170)(-20,170)(-20,170)(-20,170)(-20,170)(-20,170)(-20,170)(-20,170)(-20,170)(-20,170)(-20,170)(-20,170)(-20,170)(-20,170)(-20,170$ 

<span id="page-29-0"></span>**Note** Click **More Settings** to access the additional general attributes for the selected probe type. By default, ANM hides the probe attributes with default values and the probe attributes which are not commonly used.

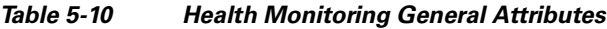

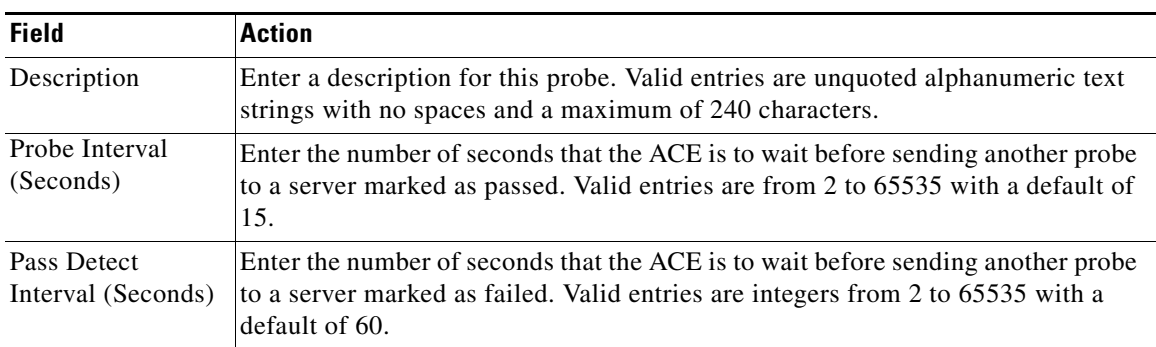

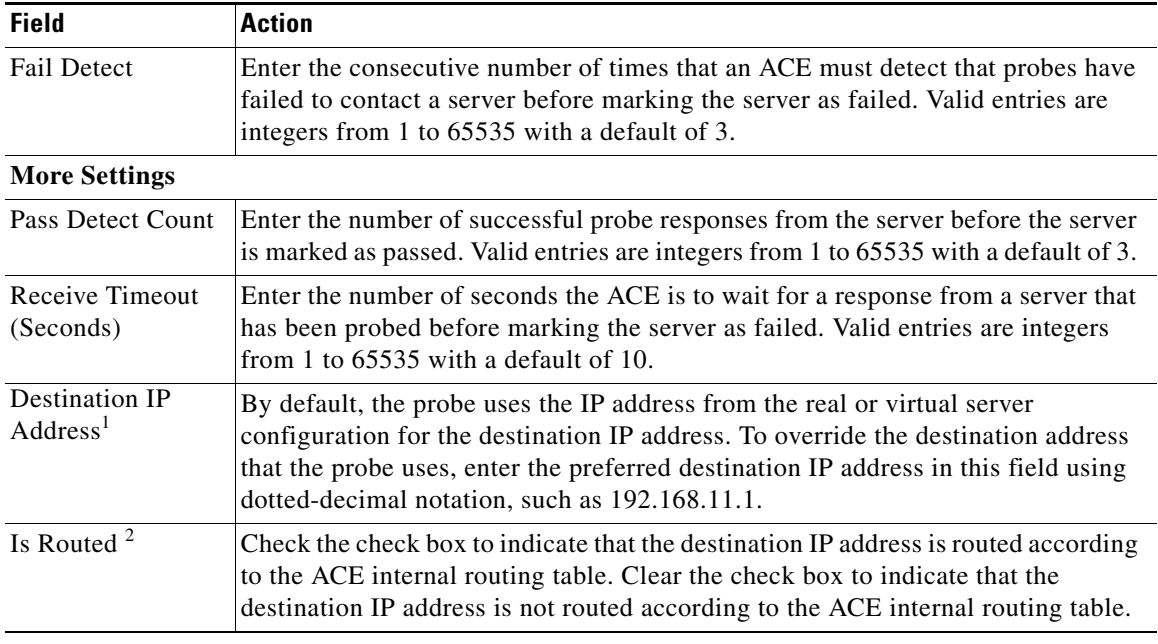

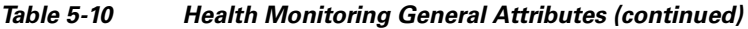

1. The Dest IP Address field is not applicable to the Scripted probe type.

2. The Is Routed field is not applicable to the RTSP, Scripted, SIP-TCP, and SIP-UDP probe types.

[Table 5-11](#page-30-0) lists the default port numbers for each probe type.

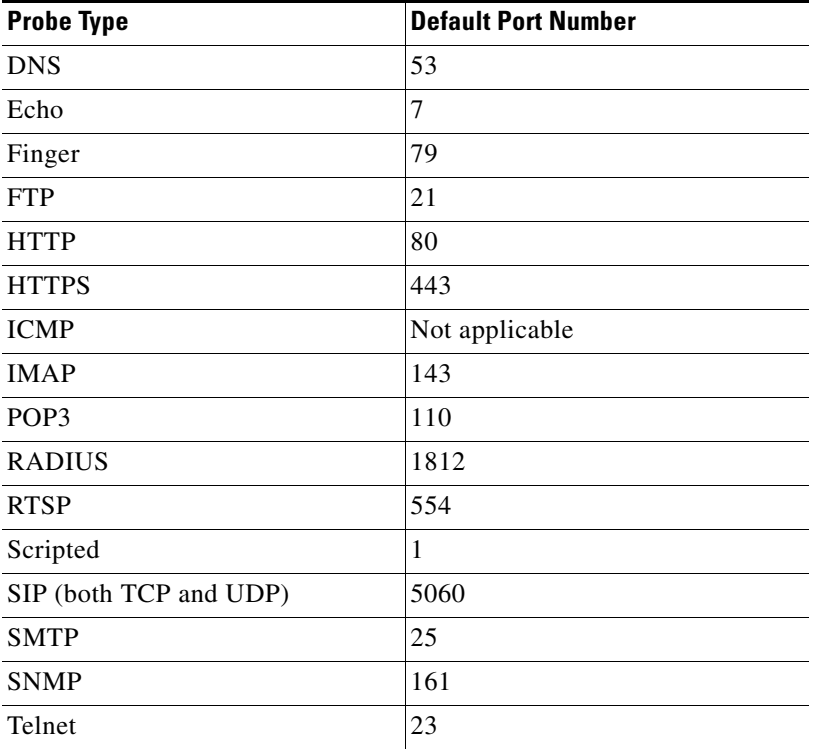

## <span id="page-30-0"></span>*Table 5-11 Default Port Numbers for Probe Types*

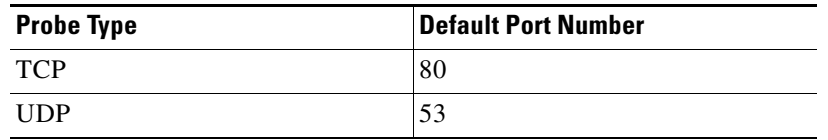

### *Table 5-11 Default Port Numbers for Probe Types (continued)*

**Step 6** Enter the attributes for the specific probe type selected:

- For DNS probes, see [Table 5-12](#page-34-0).
- For Echo-TCP probes, see [Table 5-13](#page-34-1).
- **•** For Echo-UDP probes, see [Table 5-14.](#page-35-0)
- For Finger probes, see [Table 5-15.](#page-35-1)
- **•** For FTP probes, see [Table 5-16](#page-36-0).
- For HTTP probes, see [Table 5-17](#page-36-1).
- For HTTPS probes, see [Table 5-18.](#page-38-0)
- There are no specific attributes for ICMP probes.
- For IMAP probes, see [Table 5-19](#page-40-0).
- For POP probes, see [Table 5-20](#page-40-1).
- **•** For RADIUS probes, see [Table 5-21.](#page-41-0)
- **•** For RTSP probes, see [Table 5-22](#page-42-0).
- **•** For Scripted probes, see [Table 5-23](#page-43-0).
- **•** For SIP-TCP probes, see [Table 5-24.](#page-44-0)
- For SIP-UDP probes, see [Table 5-25.](#page-45-0)
- For SMTP probes, see [Table 5-26](#page-45-1).
- For SNMP probes, see [Table 5-27](#page-46-0).
- **•** For TCP probes, see [Table 5-28](#page-46-1).
- For Telnet probes, see [Table 5-29](#page-47-0).
- For UDP probes, see [Table 5-30](#page-47-1).

### **Step 7** Click:

- **• Deploy Now** to deploy this configuration on the ACE.
- **• Cancel** to exit this procedure without saving your entries and to return to the Health Monitoring table.
- **• Next** to deploy your entries and to configure another probe.

### **Related Topics**

- **•** [Configuring DNS Probe Expect Addresses, page 5-49](#page-48-0)
- **•** [Configuring Headers for HTTP and HTTPS Probes, page 5-49](#page-48-1)
- **•** [Configuring Health Monitoring Expect Status, page 5-50](#page-49-0)
- **•** [Configuring Real Servers, page 5-4](#page-3-0)
- **•** [Configuring Server Farms, page 5-12](#page-11-0)
- **•** Configuring Sticky Groups, page 6-7

# **Configuring Probe Attributes**

Refer to the following topics to configure health monitoring probe-specific attributes:

- [DNS Probe Attributes, page 5-35](#page-34-2)
- **•** [Echo-TCP Probe Attributes, page 5-35](#page-34-3)
- **•** [Echo-UDP Probe Attributes, page 5-36](#page-35-2)
- [Finger Probe Attributes, page 5-36](#page-35-3)
- **•** [FTP Probe Attributes, page 5-37](#page-36-2)
- **[HTTP Probe Attributes, page 5-37](#page-36-3)**
- **•** [HTTPS Probe Attributes, page 5-39](#page-38-1)
- **[IMAP Probe Attributes, page 5-41](#page-40-2)**
- **•** [POP Probe Attributes, page 5-41](#page-40-3)
- **•** [RADIUS Probe Attributes, page 5-42](#page-41-1)
- [RTSP Probe Attributes, page 5-43](#page-42-1)
- **•** [Scripted Probe Attributes, page 5-44](#page-43-1)
- **•** [SIP-TCP Probe Attributes, page 5-45](#page-44-1)
- **•** [SIP-UDP Probe Attributes, page 5-46](#page-45-2)
- **•** [SMTP Probe Attributes, page 5-46](#page-45-3)
- **•** [SNMP Probe Attributes, page 5-47](#page-46-2)
- **•** [TCP Probe Attributes, page 5-47](#page-46-3)
- [Telnet Probe Attributes, page 5-48](#page-47-3)
- **•** [UDP Probe Attributes, page 5-48](#page-47-2)

Refer to the following topics for additional configuration options for health monitoring probes:

- **•** [Configuring DNS Probe Expect Addresses, page 5-49](#page-48-0)
- **•** [Configuring Headers for HTTP and HTTPS Probes, page 5-49](#page-48-1)
- **•** [Configuring Health Monitoring Expect Status, page 5-50](#page-49-0)
- **•** [Configuring an OID for SNMP Probes, page 5-51](#page-50-0)

a ka

# <span id="page-34-2"></span>**DNS Probe Attributes**

 $\mathbf{I}$ 

<span id="page-34-0"></span>**Note** Click **More Settings** to access the additional attributes for the DNS probe type. By default, ANM hides the probe attributes with default values and the probe attributes which are not commonly used.

### *Table 5-12 DNS Probe Attributes*

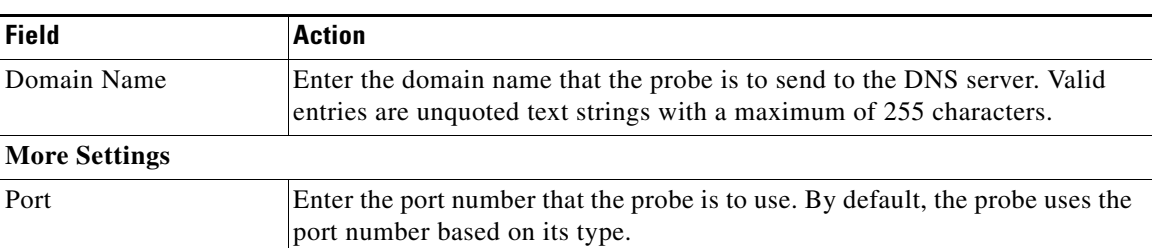

To configure expect addresses for DNS probes, see [Configuring DNS Probe Expect Addresses,](#page-48-0)  [page 5-49](#page-48-0).

## <span id="page-34-3"></span>**Echo-TCP Probe Attributes**

**Santa Compartire** 

<span id="page-34-1"></span>**Note** Click **More Settings** to access the additional attributes for the Echo-TCP probe type. By default, ANM hides the probe attributes with default values and the probe attributes which are not commonly used.

### *Table 5-13 Echo-TCP Probe Attributes*

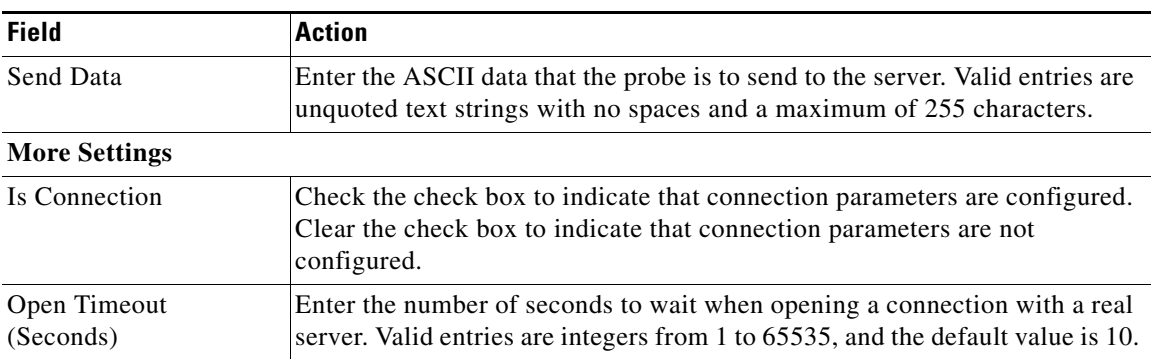

# <span id="page-35-2"></span>**Echo-UDP Probe Attributes**

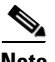

<span id="page-35-0"></span>**Note** Click **More Settings** to access the additional attributes for the Echo-UDP probe type. By default, ANM hides the probe attributes with default values and the probe attributes which are not commonly used.

### *Table 5-14 Echo-UDP Probe Attributes*

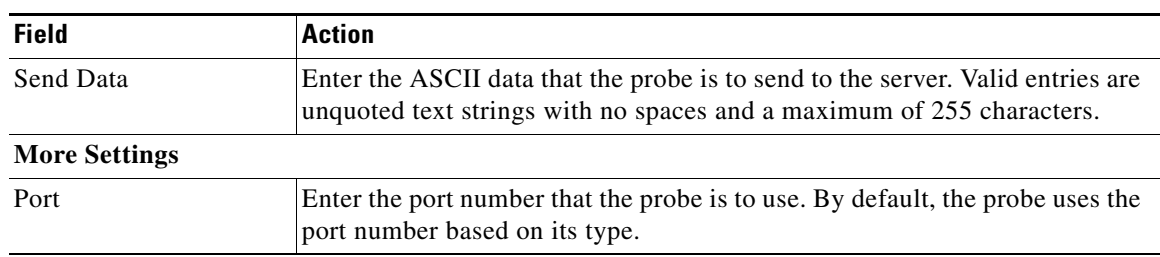

### <span id="page-35-3"></span>**Finger Probe Attributes**

<span id="page-35-1"></span>**Note** Click **More Settings** to access the additional attributes for the Finger probe type. By default, ANM hides the probe attributes with default values and the probe attributes which are not commonly used.

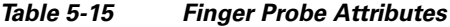

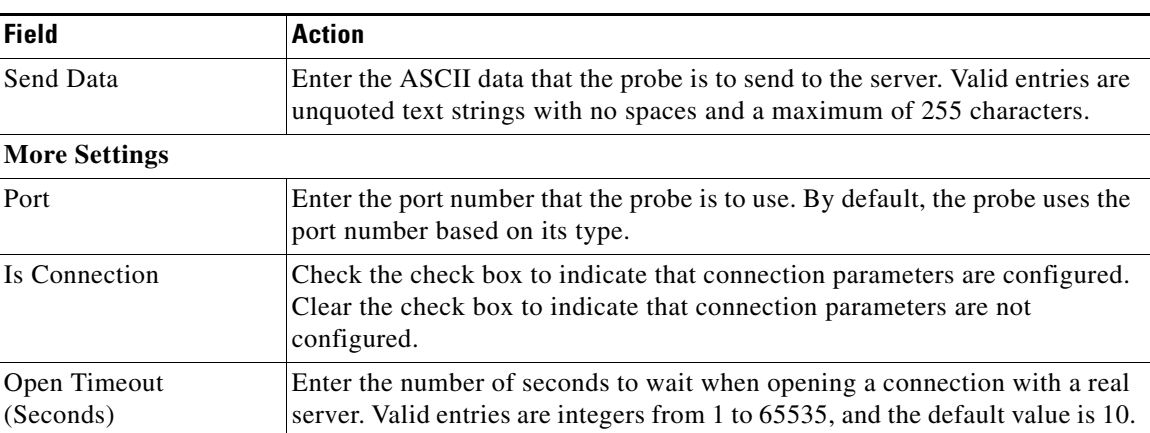

# <span id="page-36-2"></span>**FTP Probe Attributes**

 $\mathbf{I}$ 

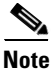

<span id="page-36-0"></span>**Note** Click **More Settings** to access the additional attributes for the FTP probe type. By default, ANM hides the probe attributes with default values and the probe attributes which are not commonly used.

### *Table 5-16 FTP Probe Attributes*

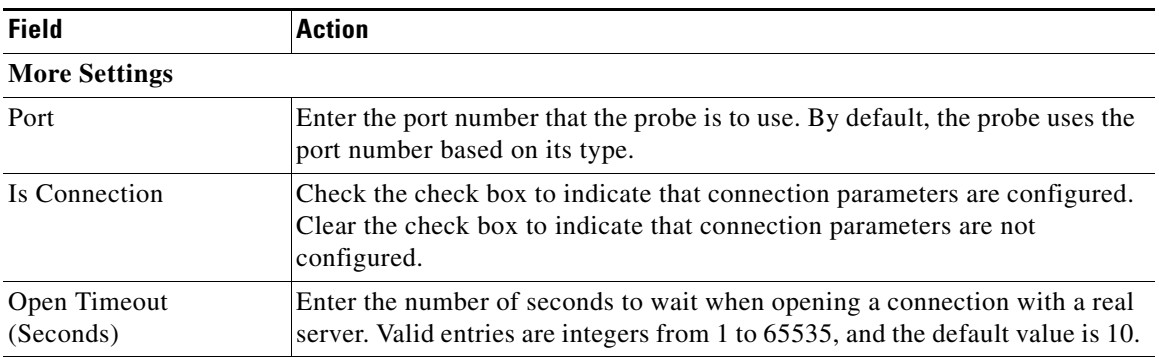

To configure probe expect statuses for FTP probes, see [Configuring Health Monitoring Expect Status,](#page-49-0)  [page 5-50](#page-49-0).

# <span id="page-36-3"></span>**HTTP Probe Attributes**

 $\mathscr{P}$ 

<span id="page-36-1"></span>**Note** Click **More Settings** to access the additional attributes for the HTTP probe type. By default, ANM hides the probe attributes with default values and the probe attributes which are not commonly used.

| <b>Field</b>        | <b>Action</b>                                                                                                    |
|---------------------|----------------------------------------------------------------------------------------------------|
| Port                | Enter the port number that the probe is to use. By default, the probe uses the<br>port number based on its type.                                                                                                    |
| Request Method Type | Select the type of HTTP request method that is to be used for this probe:                                                                                                    |
|                     | N/A—This option is not defined.                                                                                                    |
|                     | Get—The HTTP request method is a GET with a URL of "/". This<br>request method directs the server to get the page, and the ACE calculates<br>a hash value for the content of the page. If the page content information<br>changes, the hash value no longer matches the original hash value and<br>the ACE assumes the service is down. This is the default request method. |
|                     | Head—The server is to only get the header for the page. Using this<br>$\bullet$<br>method can prevent the ACE from assuming that the service is down due<br>to changed content and therefore changed hash values.                                                                                                    |
| Request HTTP URL    | This field appears if you select Head or Get in the Request Method Type<br>field.                                                                                                    |
|                     | Enter the URL path on the remote server. Valid entries are strings of up to<br>255 characters specifying the URL path. The default path is "/'.                                                                                                    |

*Table 5-17 HTTP Probe Attributes*

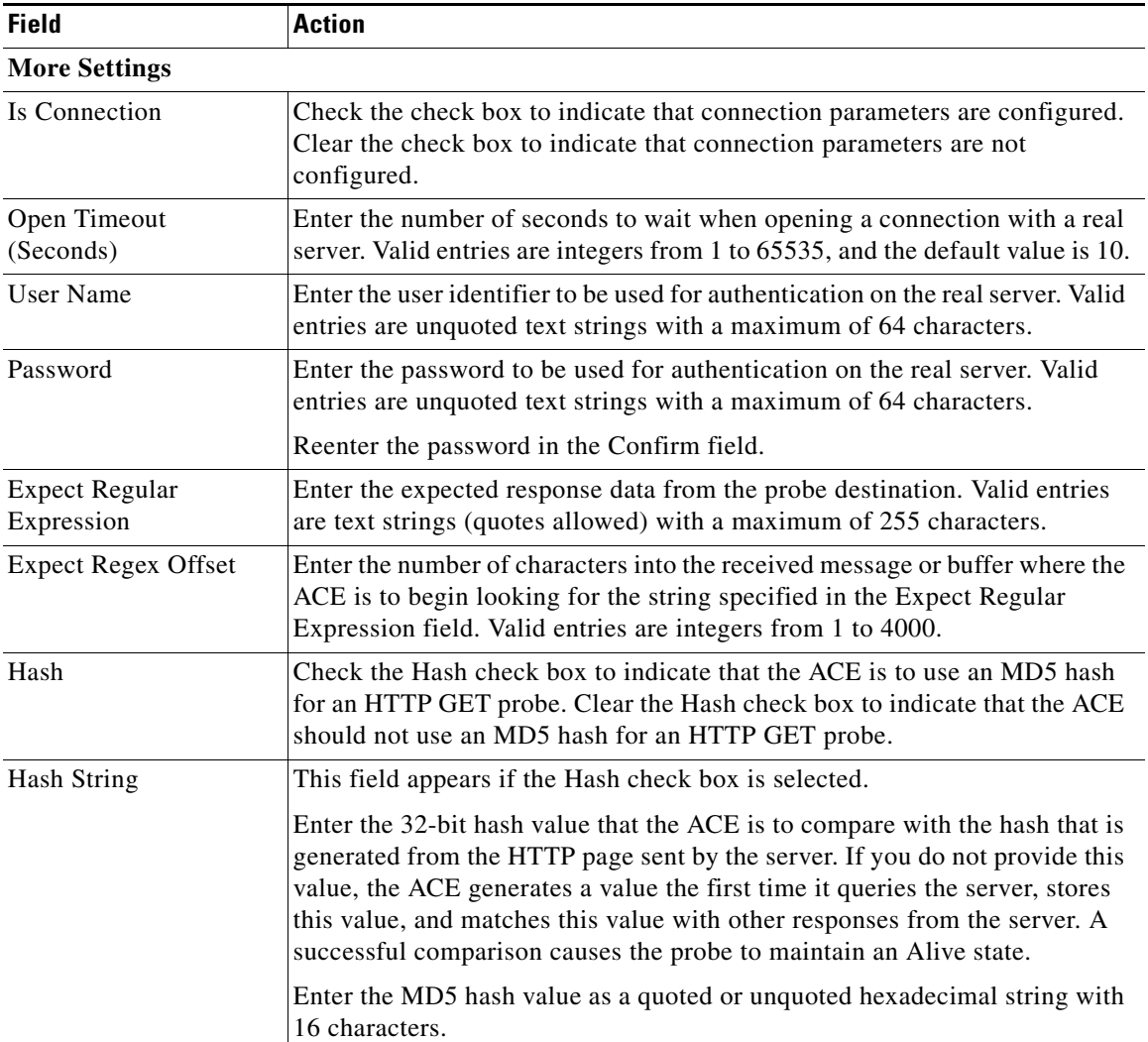

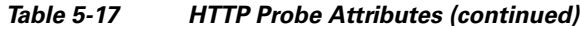

To configure probe headers and expect statuses for HTTP probes, see:

- **•** [Configuring Headers for HTTP and HTTPS Probes, page 5-49](#page-48-1)
- **•** [Configuring Health Monitoring Expect Status, page 5-50](#page-49-0)

# <span id="page-38-1"></span>**HTTPS Probe Attributes**

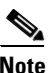

<span id="page-38-0"></span>**Note** Click **More Settings** to access the additional attributes for the HTTPS probe type. By default, ANM hides the probe attributes with default values and the probe attributes which are not commonly used.

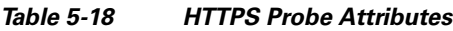

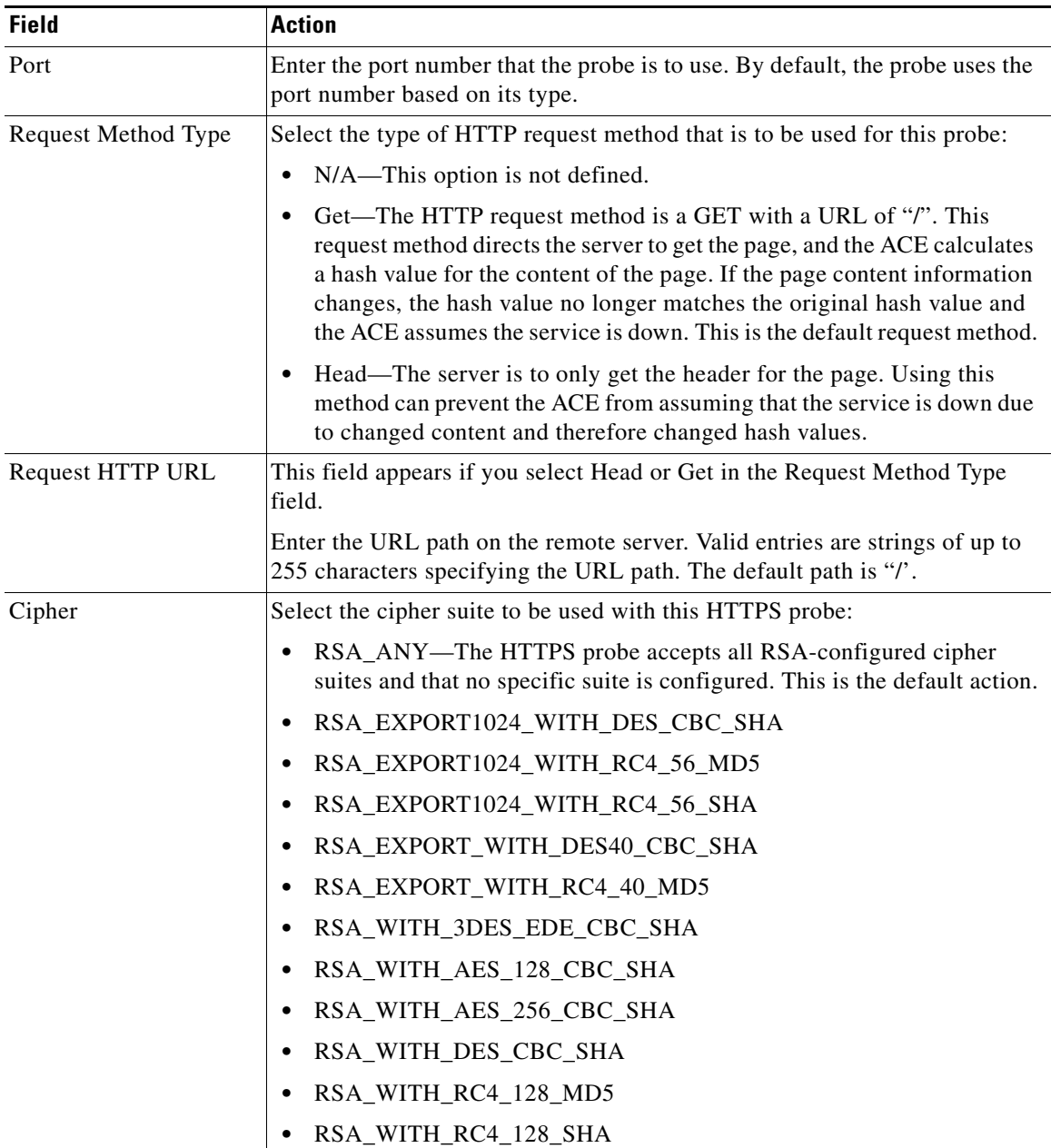

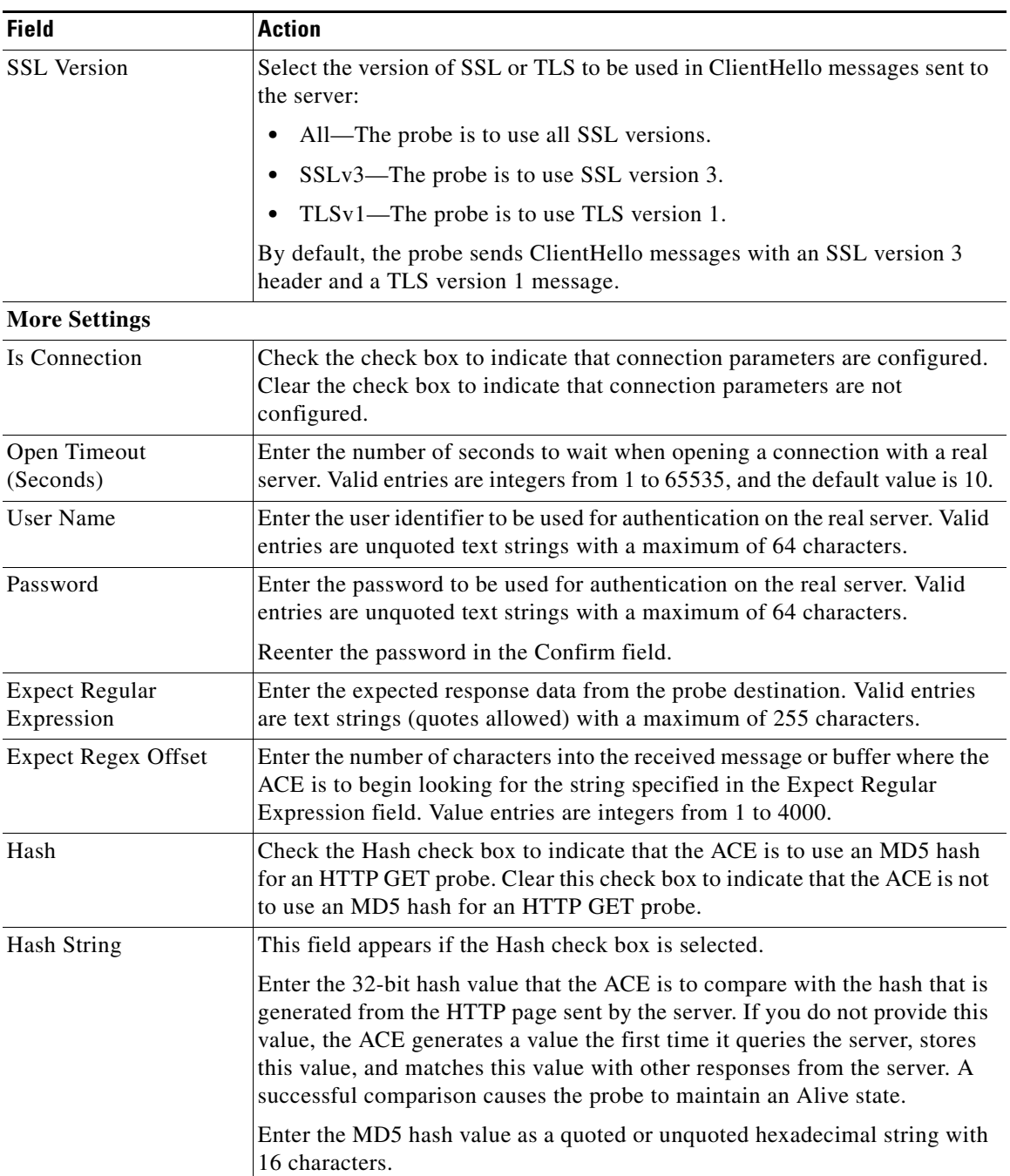

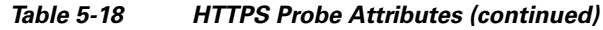

To configure probe headers and expect statuses for HTTPS probes, see:

- **•** [Configuring Headers for HTTP and HTTPS Probes, page 5-49](#page-48-1)
- **•** [Configuring Health Monitoring Expect Status, page 5-50](#page-49-0)

# <span id="page-40-2"></span>**IMAP Probe Attributes**

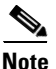

<span id="page-40-0"></span>**Note** Click **More Settings** to access the additional attributes for the IMAP probe type. By default, ANM hides the probe attributes with default values and the probe attributes which are not commonly used.

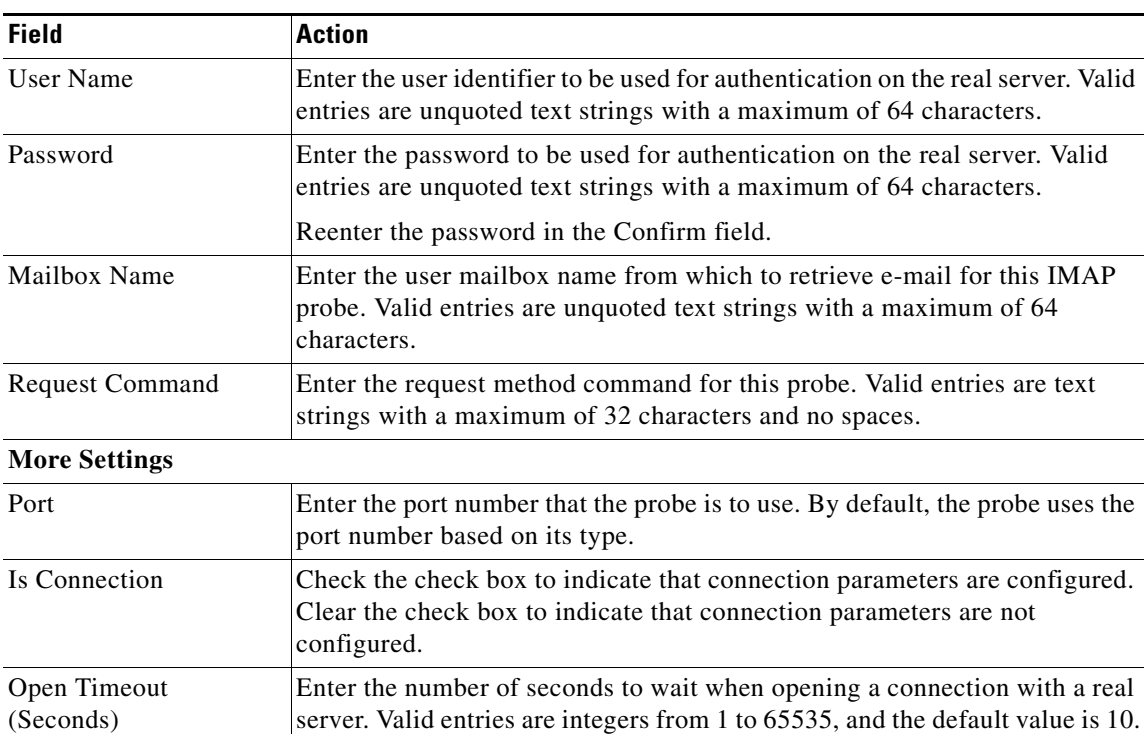

## *Table 5-19 IMAP Probe Attributes*

# <span id="page-40-3"></span>**POP Probe Attributes**

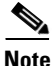

<span id="page-40-1"></span>**Note** Click **More Settings** to access the additional attributes for the POP probe type. By default, ANM hides the probe attributes with default values and the probe attributes which are not commonly used.

### *Table 5-20 POP Probe Attributes*

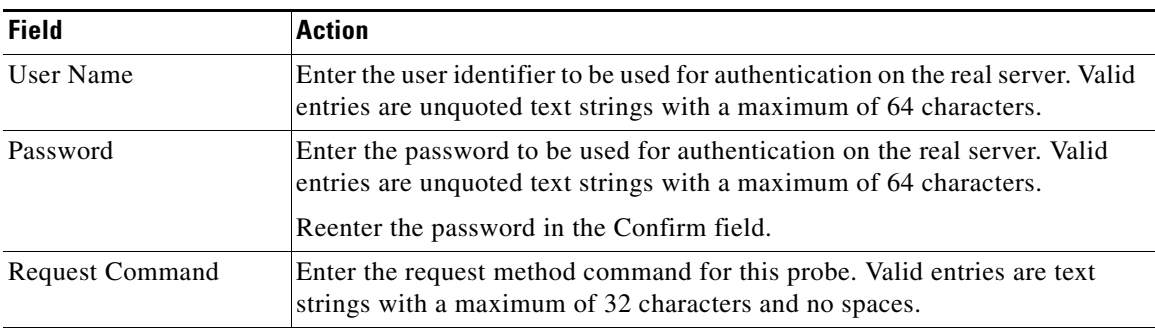

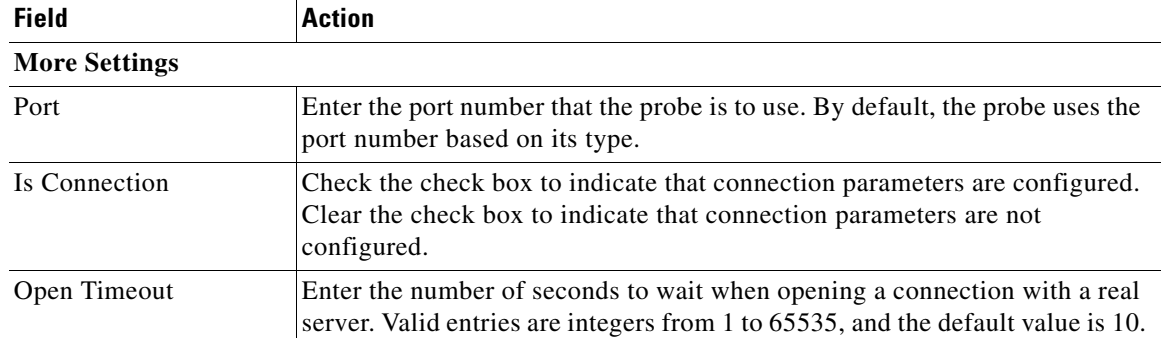

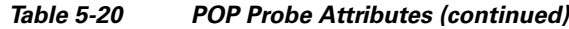

### <span id="page-41-1"></span>**RADIUS Probe Attributes**

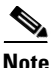

<span id="page-41-0"></span>**Note** Click **More Settings** to access the additional attributes for the RADIUS probe type. By default, ANM hides the probe attributes with default values and the probe attributes which are not commonly used.

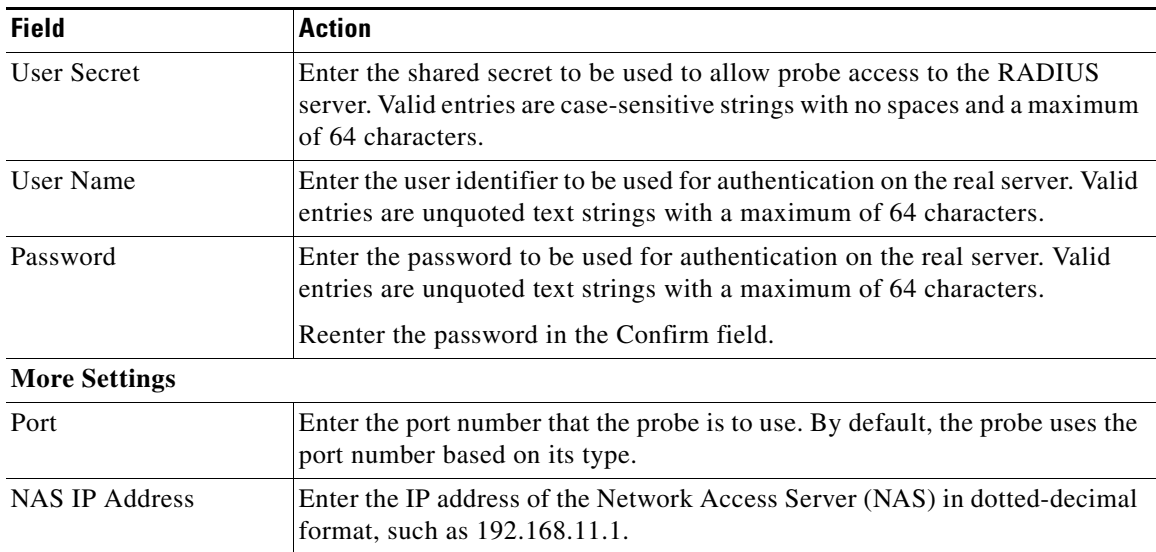

### *Table 5-21 RADIUS Probe Attributes*

# <span id="page-42-1"></span>**RTSP Probe Attributes**

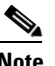

<span id="page-42-0"></span>**Note** Click **More Settings** to access the additional attributes for the RTSP probe type. By default, ANM hides the probe attributes with default values and the probe attributes which are not commonly used.

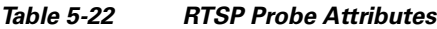

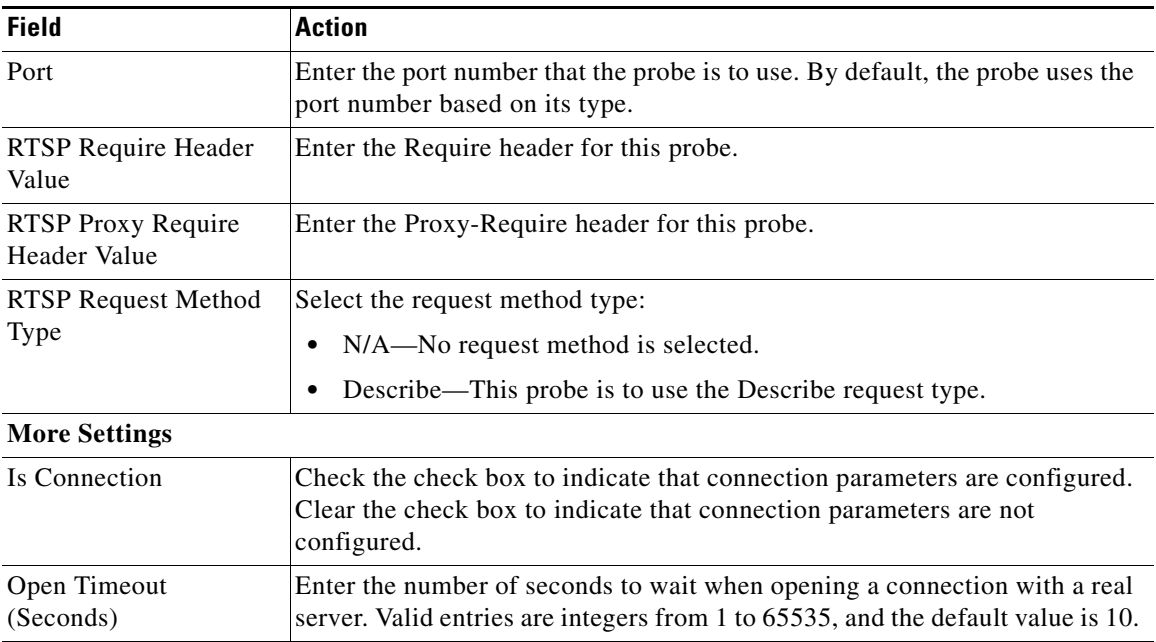

To configure probe expect statuses for RTSP probes, see [Configuring Health Monitoring Expect Status,](#page-49-0)  [page 5-50](#page-49-0).

## <span id="page-43-1"></span>**Scripted Probe Attributes**

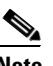

<span id="page-43-0"></span>**Note** Click **More Settings** to access the additional attributes for the Scripted probe type. By default, ANM hides the probe attributes with default values and the probe attributes which are not commonly used.

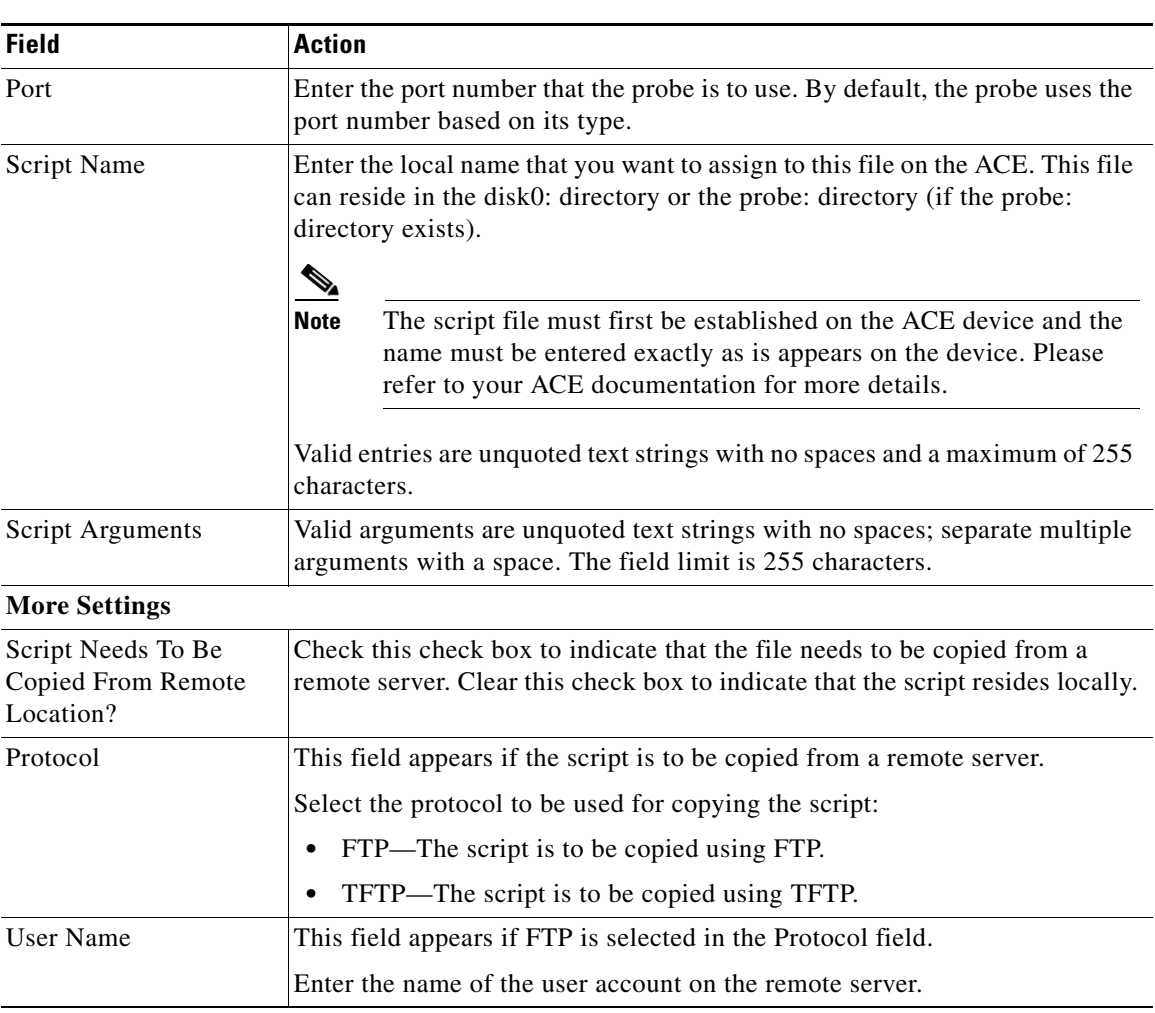

### *Table 5-23 Scripted Probe Attributes*

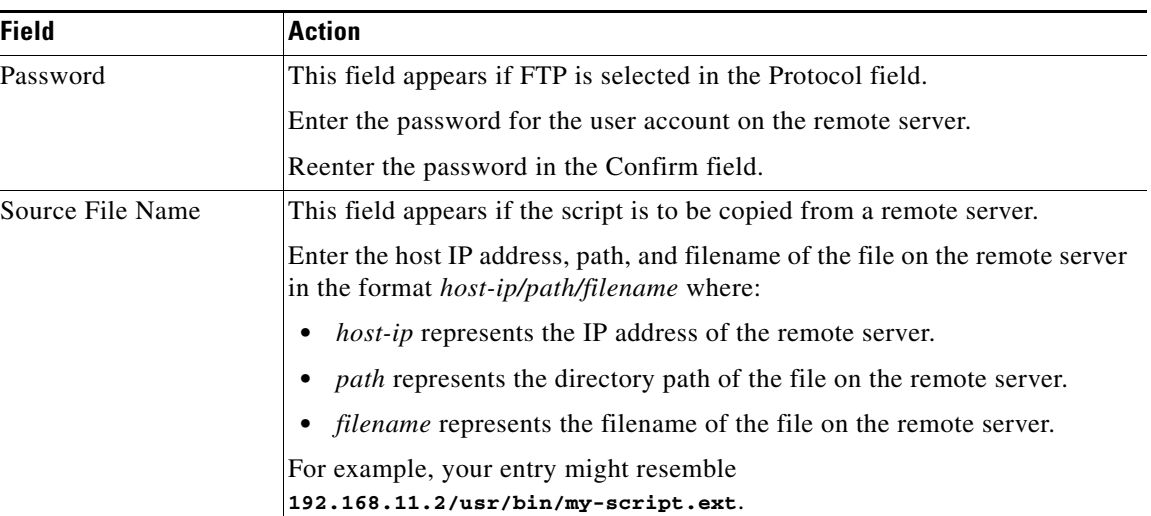

### *Table 5-23 Scripted Probe Attributes (continued)*

# <span id="page-44-1"></span>**SIP-TCP Probe Attributes**

**Santa Comparison** 

<span id="page-44-0"></span>**Note** Click **More Settings** to access the additional attributes for the SIP-TCP probe type. By default, ANM hides the probe attributes with default values and the probe attributes which are not commonly used.

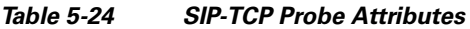

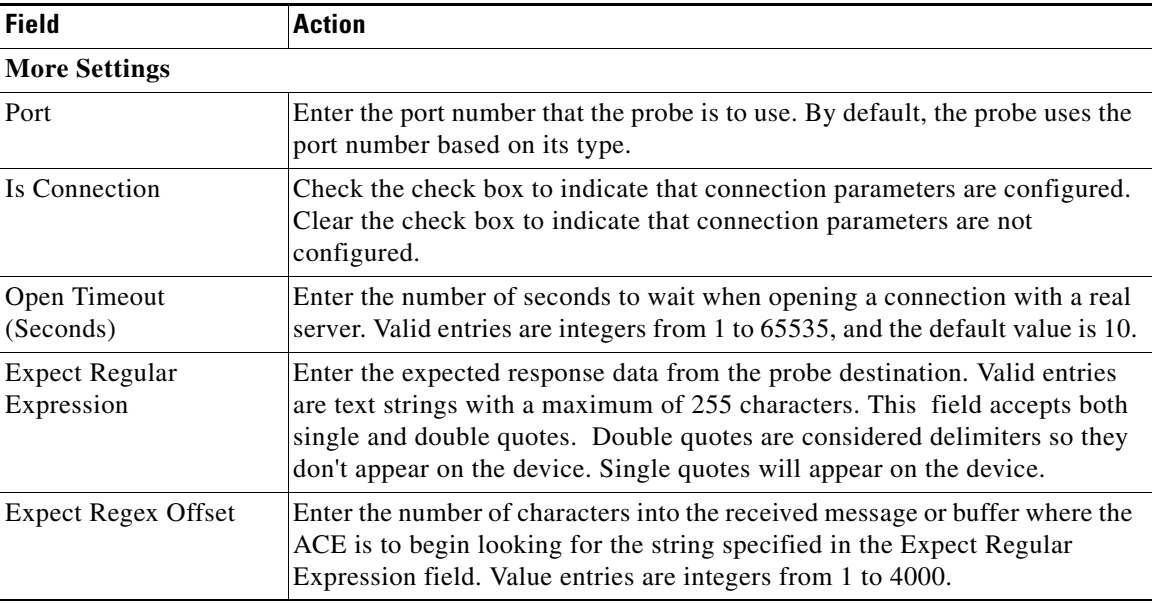

To configure probe expect statuses for SIP-TCP probes, see [Configuring Health Monitoring Expect](#page-49-0)  [Status, page 5-50.](#page-49-0)

### <span id="page-45-2"></span>**SIP-UDP Probe Attributes**

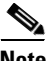

<span id="page-45-0"></span>**Note** Click **More Settings** to access the additional attributes for the SIP-UDP probe type. By default, ANM hides the probe attributes with default values and the probe attributes which are not commonly used.

### *Table 5-25 SIP-UDP Probe Attributes*

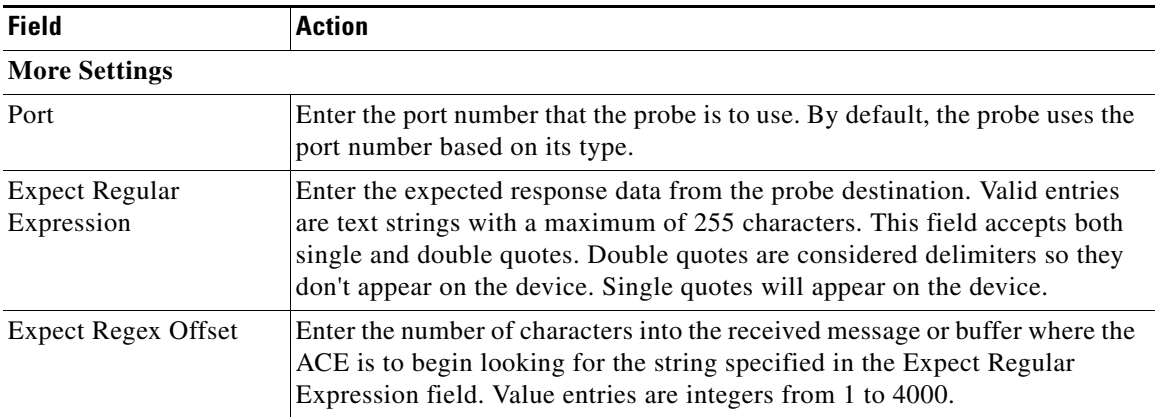

To configure probe expect statuses for SIP-UDP probes, see [Configuring Health Monitoring Expect](#page-49-0)  [Status, page 5-50](#page-49-0).

### <span id="page-45-3"></span>**SMTP Probe Attributes**

<span id="page-45-1"></span>**Note** Click **More Settings** to access the additional attributes for the SMTP probe type. By default, ANM hides the probe attributes with default values and the probe attributes which are not commonly used.

| <b>Field</b>              | <b>Action</b>                                                                                                    |
|---------------------------|----------------------------------------------------------------------------------------------------|
| <b>More Settings</b>      |                                                                                                    |
| Port                      | Enter the port number that the probe is to use. By default, the probe uses the<br>port number based on its type.                                                |
| Is Connection             | Check the check box to indicate that connection parameters are configured.<br>Clear the check box to indicate that connection parameters are not<br>configured. |
| Open Timeout<br>(Seconds) | Enter the number of seconds to wait when opening a connection with a real<br>server. Valid entries are integers from 1 to 65535, and the default value is 10.   |

*Table 5-26 SMTP Probe Attributes*

To configure probe expect statuses for SMTP probes, see [Configuring Health Monitoring Expect Status,](#page-49-0)  [page 5-50](#page-49-0).

### <span id="page-46-2"></span>**SNMP Probe Attributes**

<span id="page-46-0"></span>**Note** Click **More Settings** to access the additional attributes for the SNMP probe type. By default, ANM hides the probe attributes with default values and the probe attributes which are not commonly used.

## *Table 5-27 SNMP Probe Attributes*

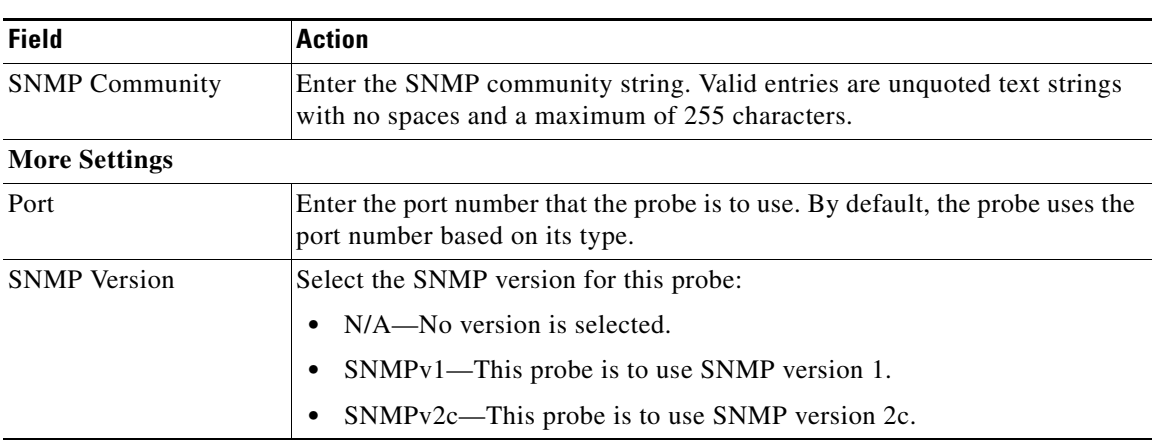

To configure the SNMP OID for SNMP probes, see [Configuring an OID for SNMP Probes, page 5-51](#page-50-0).

## <span id="page-46-3"></span>**TCP Probe Attributes**

 $\begin{picture}(20,5) \put(0,0) {\line(1,0){15}} \put(0,0) {\line(1,0){15}} \put(0,0) {\line(1,0){15}} \put(0,0) {\line(1,0){15}} \put(0,0) {\line(1,0){15}} \put(0,0) {\line(1,0){15}} \put(0,0) {\line(1,0){15}} \put(0,0) {\line(1,0){15}} \put(0,0) {\line(1,0){15}} \put(0,0) {\line(1,0){15}} \put(0,0) {\line(1,0){15}} \put(0,0) {\line(1,0){15}} \put(0,0$ 

<span id="page-46-1"></span>**Note** Click **More Settings** to access the additional attributes for the TCP probe type. By default, ANM hides the probe attributes with default values and the probe attributes which are not commonly used.

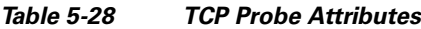

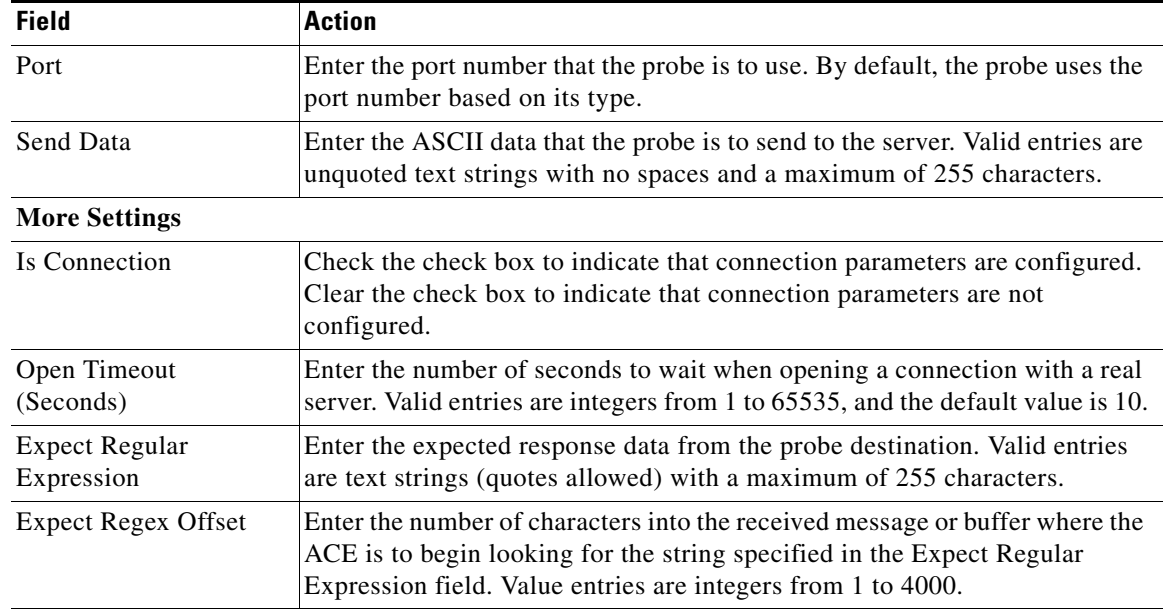

### <span id="page-47-3"></span>**Telnet Probe Attributes**

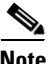

<span id="page-47-0"></span>**Note** Click **More Settings** to access the additional attributes for the Telnet probe type. By default, ANM hides the probe attributes with default values and the probe attributes which are not commonly used.

### *Table 5-29 Telnet Probe Attributes*

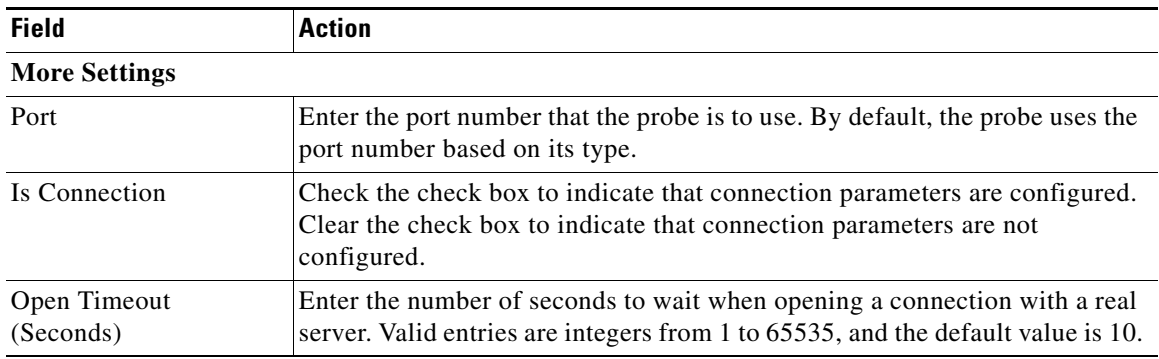

## <span id="page-47-2"></span>**UDP Probe Attributes**

<span id="page-47-1"></span>**Note** Click **More Settings** to access the additional attributes for the UDP probe type. By default, ANM hides the probe attributes with default values and the probe attributes which are not commonly used.

*Table 5-30 UDP Probe Attributes*

| <b>Field</b>                 | <b>Action</b>                                                                                                    |
|------------------------------|----------------------------------------------------------------------------------------------------|
| Port                         | Enter the port number that the probe is to use. By default, the probe uses the<br>port number based on its type.                                                                                                    |
| Send Data                    | Enter the ASCII data that the probe is to send to the server. Valid entries are<br>unquoted text strings with no spaces and a maximum of 255 characters.                                                               |
| <b>More Settings</b>         |                                                                                                    |
| Expect Regular<br>Expression | Enter the expected response data from the probe destination. Valid entries<br>are text strings (quotes allowed) with a maximum of 255 characters.                                                                      |
| Expect Regex Offset          | Enter the number of characters into the received message or buffer where the<br>ACE is to begin looking for the string specified in the Expect Regular<br>Expression field. Value entries are integers from 1 to 4000. |

Г

# <span id="page-48-0"></span>**Configuring DNS Probe Expect Addresses**

When a DNS probe sends a domain name resolve request to the server, it verifies the returned IP address by matching the received IP address with the configured addresses.

Use this procedure to specify the IP address that the ACE expects to receive in response to a DNS request.

### **Assumption**

A DNS probe has been configured. See [Configuring Health Monitoring for Real Servers, page 5-28](#page-27-0) for more information.

### **Procedure**

- **Step 1** Select **Config > Devices >** *context* **> Load Balancing > Health Monitoring**. The Health Monitoring table appears.
- **Step 2** Select the DNS probe that you want to configure with an expected IP address. The Expect Addresses table appears.
- **Step 3** Click **Add** to add an entry to the Expect Addresses table. The Expect Address configuration pane appears.

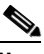

- **Note** You cannot modify an entry in the Expect Addresses table. Instead, delete the existing entry, then add a new one.
- **Step 4** In the IP Address field, enter the IP address that the ACE is to expect as a server response to a DNS request. Valid entries are unique IP addresses in dotted-decimal notation, such as 192.168.11.1.

### **Step 5** Click:

- **• Deploy Now** to deploy this configuration.
- **• Cancel** to exit this procedure without saving your entry and to return to the Expect Addresses table.
- **Next** to deploy your entry and to add another IP Address to the Expect Addresses table.

#### **Related Topics**

- **•** [Configuring Health Monitoring for Real Servers, page 5-28](#page-27-0)
- [DNS Probe Attributes, page 5-35](#page-34-2)

# <span id="page-48-1"></span>**Configuring Headers for HTTP and HTTPS Probes**

Use this procedure to specify header fields for HTTP and HTTPS probes.

### **Assumption**

An HTTP or HTTPS probe has been configured. See [Configuring Health Monitoring for Real Servers,](#page-27-0)  [page 5-28](#page-27-0) for more information.

#### **Procedure**

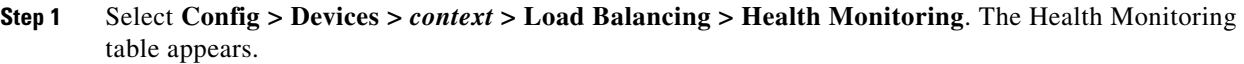

- **Step 2** Select the HTTP or HTTPS probe that you want to configure with a header. The Probe Headers table appears.
- **Step 3** Click **Add** to add an entry, or select an existing entry, then click **Edit** to modify it. The Probe Headers configuration pane appears.
- **Step 4** In the Header Name field, select the HTTP header the probe is to use.
- **Step 5** In the Header Value field, enter the string to assign to the header field. Valid entries are text strings with a maximum of 255 characters. If the string includes spaces, enclose the string with quotes.

#### **Step 6** Click:

- **• Deploy Now** to deploy this configuration.
- **Cancel** to exit this procedure without saving your entry and to return to the Probe Headers table.
- **• Next** to deploy your entry and to add another header entry to the Probe Headers table.

#### **Related Topics**

- **•** [Configuring Health Monitoring for Real Servers, page 5-28](#page-27-0)
- **•** [HTTP Probe Attributes, page 5-37](#page-36-3)
- **•** [HTTPS Probe Attributes, page 5-39](#page-38-1)

# <span id="page-49-0"></span>**Configuring Health Monitoring Expect Status**

When the ACE receives a response from the server, it expects a status code to mark a server as passed. By default, there are no status codes configured on the ACE. If you do not configure a status code, any response code from the server is marked as failed.

Expect status codes can be configured for FTP, HTTP, HTTPS, RTSP, SIP-TCP, SIP-UDP, and SMTP probes.

Use this procedure to configure a single or range of code responses that the ACE expects from the probe destination.

#### **Assumption**

An FTP, HTTP, HTTPS, RTSP, SIP-TCP, SIP-UDP or SMTP probe has been configured. See [Configuring Health Monitoring for Real Servers, page 5-28](#page-27-0) for more information.

#### **Procedure**

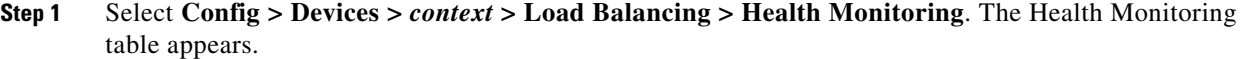

- **Step 2** Select the probe that you want to configure for expect status codes, then click the Expect Status tab. The Expect Status table appears.
- **Step 3** Click **Add** to add an entry, or select an existing entry, then click **Edit** to modify it. The Expect Status configuration pane appears.
- **Step 4** To configure a single expect status code:
	- **a.** In the Min. Expect Status Code field, enter the expect status code for this probe. Valid entries are integers from 0 to 999.
	- **b.** In the Max. Expect Status code, enter the same expect status code that you entered in the Min Expect Status Code field.
- **Step 5** To configure a range of expect status codes:
	- **a.** In the Min. Expect Status Code, enter the lower limit of the range of status codes. Valid entries are integers from 0 to 999.
	- **b.** In the Max. Expect Status Code, enter the upper limit of a range of status codes. Valid entries are integers from 0 to 999. The value in this field must be greater than or equal to the value in the Min Expect Status Code field.
- **Step 6** Click:
	- **• Deploy Now** to deploy this configuration on the ACE.
	- **• Cancel** to exit this procedure without saving your entries and to return to the Expect Status table.
	- **Next** to deploy your entries and to add another expect status code to the Expect Status table.

#### **Related Topics**

- **•** [Configuring Health Monitoring for Real Servers, page 5-28](#page-27-0)
- **•** [FTP Probe Attributes, page 5-37](#page-36-2)
- **•** [HTTP Probe Attributes, page 5-37](#page-36-3)
- **•** [SMTP Probe Attributes, page 5-46](#page-45-3)

# <span id="page-50-0"></span>**Configuring an OID for SNMP Probes**

When the ACE sends a probe with an SNMP OID query, the ACE uses the retrieved value as input to the least-loaded algorithm for load-balancing decisions. Least-loaded load balancing bases the server selection on the server with the lowest load value. If the retrieved value is within the configured threshold, the server is marked as passed. If the threshold is exceeded, the server is marked as failed.

The ACE allows a maximum of eight OID queries to probe the server.

### **Assumption**

An SNMP probe has been configured. See [Configuring Health Monitoring for Real Servers, page 5-28](#page-27-0) for more information.

### **Procedure**

- **Step 1** Select **Config > Devices >** *context* **> Load Balancing > Health Monitoring**. The Health Monitoring table appears.
- **Step 2** Select the SNMP probe for which you want to specify an OID. The SNMP OID for Server Load Query table appears.
- **Step 3** Click **Add** to add an entry, or select an existing entry, then click **Edit** to modify it. The SNMP OID configuration pane appears.

 $\mathbf I$ 

- **Step 4** In the SNMP OID field, enter the OID that the probe is to use to query the server for a value. Valid entries are unquoted strings with a maximum of 255 alphanumeric characters in dotted-decimal notation, such as .1.3.6.1.4.2021.10.1.3.1. The OID string is based on the server type.
- **Step 5** In the Max. Absolute Server Load Value field, enter the OID value in the form of an integer and to indicate that the retrieved OID value is an absolute value instead of a percent. Valid entries are integers from 1 to 4294967295.

When the ACE sends a probe with an SNMP OID query, the ACE uses the retrieved value as input to the least-loaded algorithm for load-balancing decisions. By default, the ACE assumes that the retrieved OID value is a percentile value. Use this option to specify that the retrieved OID value is an absolute value.

- **Step 6** In the Server Load Threshold Value field, specify the threshold at which the server is to be taken out of service:
	- When the OID value is based on a percent, valid entries are integers from 1 to 100.
	- When the OID is based on an absolute value, valid entries are from 1 to the value specified in the Maximum Absolute Server Load Value field.
- **Step 7** In the Server Load Weighting field, enter the weight to assign to this OID for the SNMP probe. Valid entries are integers from 0 to 16000.
- **Step 8** Click:
	- **• Deploy Now** to deploy this configuration.
	- **• Cancel** to exit this procedure without saving your entries and to return to the SNMP OID table.
	- **• Next** to deploy your entries and to add another item to the SNMP OID table.

### **Related Topics**

- **•** [Configuring Health Monitoring for Real Servers, page 5-28](#page-27-0)
- **•** [SNMP Probe Attributes, page 5-47](#page-46-2)

 $\mathbf I$ 

# <span id="page-52-0"></span>**Configuring Secure KAL-AP**

A keepalive-appliance protocol (KAL-AP) on the ACE allows communication between the ACE and the Global Site Selector (GSS), which send KAL-AP requests, to report the server states and loads for global-server load-balancing (GSLB) decisions. The ACE uses KAL-AP through a UDP connection to calculate weights and provide information for server availability to the KAL-AP device. The ACE acts as a server and listens for KAL-AP requests. When KAL-AP is initialized on the ACE, the ACE listens on the standard 5002 port for any KAL-AP requests. You cannot configure any other port.

The ACE supports secure KAL-AP for MD5 encryption of data between it and the GSS. For encryption, you must configure a shared secret as a key for authentication between the GSS and the ACE context.

Use this procedure to configure secure KAL-AP associated with a virtual context.

### **Assumptions**

- **•** You have created a virtual context that specifies the Keepalive Appliance Protocol over UDP.
- **•** You have enabled KAL-AP on the ACE by configururing a management class map and policy map, and apply it to the appropriate interface.

### **Procedure**

- **Step 1** Select **Config > Devices >** *context* **> Load Balancing > Secure KAL-AP**. The Secure KAL-AP table appears.
- **Step 2** Click **Add** to configure secure KAL-AP for MD5 encryption of data . The Secure KAL-AP configuration screen appears.
- **Step 3** In the IP Address field, enable secure KAL-AP by configuring the VIP address for the GSS. Enter the IP address in dotted-decimal notation (for example, 192.168.11.1).

In the Hash Key field, enter the MD5 encryption method shared secret between the KAL-AP device and the ACE. Enter the shared secret as a case-sensitive string with no spaces and a maximum of 31 alphanumeric characters. The ACE supports the following special characters in a shared secret:

 $, .7 = + - \wedge @ : \% \sim #$  \$ \* ()

### **Step 4** Click:

- **• Deploy Now** to save your entries. The ACE validates the secure KAL-AP configuration and deploys it.
- **• Cancel** to exit this procedure without accepting your entries and to return to the Secure KAL-AP table.
- **• Next** to accept your entries.

### **Related Topics**

- Creating Virtual Contexts, page 3-2
- Setting Match Conditions for Layer 3/Layer 4 Management Traffic Class Maps, page 11-12